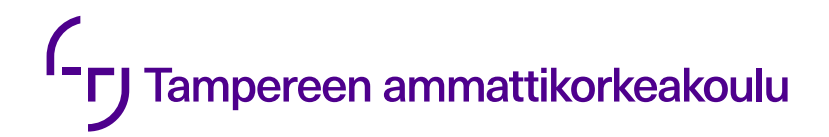

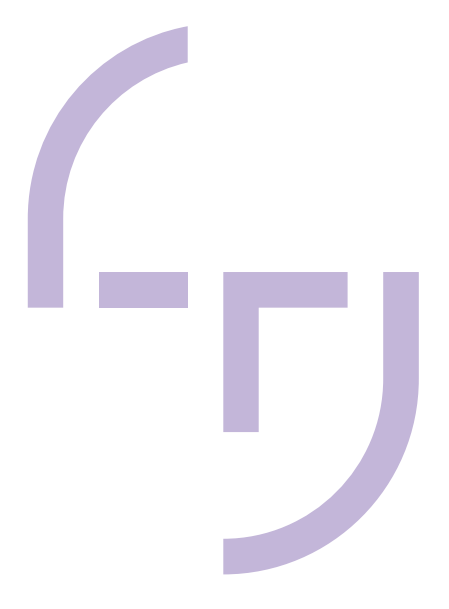

# **ROBOTTISOLUN KÄYTTÖÖN-OTTO**

Miikka Heiskanen

OPINNÄYTETYÖ Syyskuu 2023

Sähkö- ja automaatiotekniikka Automaatiotekniikka

## **TIIVISTELMÄ**

Tampereen ammattikorkeakoulu Sähkö- ja automaatiotekniikka Automaatiotekniikka

HEISKANEN MIIKKA: Robottisolun käyttöönotto

Opinnäytetyö 49 sivua Huhtikuu 2024

Opinnäytetyössä käsitellään kaivosteollisuuteen suunnatun robottisolun käyttöönottoa ja sen vaiheita. Työssä keskitytään käyttöönottoon työnantajan tiloissa ja asiakkaalla tehtävään käyttöönottoon liittyviä asioita ainoastaan sivutaan.

Käyttöönoton pohjana on robottisolu, jonka robottina toimi Fanucin M-710iC/50 6-akselinen robotti. Opinnäytetyössä käsitellään vaihe vaiheelta tämän käyttöönotto alkaen siitä, miten robotille luodaan kehykset sekä mitä ne tarkoittavat, aina siihen asti, kunnes solu on valmis testattavaksi.

Työssä olennaista on ohjelman sekä liikeratojen luominen sekä näihin liittyvät tekijät. Työssä käsitellään myös mitä konenäkö pitää sisällään sekä kuinka luodaan kameraohjelma, jonka avulla suoritetaan poiminnat. Työssä arvioidaan myös suunnitteluun sekä käyttöönottoon liittyviä turvallisuustekijöitä.

Lopuksi solun toiminta testataan ja luovutetaan jatkettavaksi työntekijälle, joka viimeistelee sen ja ottaa käyttöön asiakkaalla. Solun toiminnan seuraaminen jatkuu asiakkaalla toimivan operaattorin toimesta, jonka pyynnöstä toimintaa voidaan muokata paremmaksi.

## **ABSTRACT**

Tampereen ammattikorkeakoulu Tampere University of Applied Sciences Electrical and automation engineering Automation engineering

HEISKANEN, MIIKKA: The Deployment of a Robotic Cell.

Bachelor's thesis 49 pages April 2024

The thesis deals with the implementation of a robotic cell aimed at the mining industry and its phases. The focus of the work is on the implementation in the premises of the commissioning company with only peripheral mention of aspects related to the implementation at the customer's site.

The basis for the implementation was a robotic cell with a Fanuc M-710iC/50 6 axis robot. The thesis cover the implementation process starting from the creation and features of frames for the robot, all the way to the final stage in which the cell was ready for testing.

Essential to the work is the creation of the program and motion paths, along with related factors. The thesis also addresses what machine vision involves and how to create a camera program for picking operations. Safety factors related to design and implementation are also evaluated in the work.

Finally, the operation of the cell was tested and handed over for further work by the company who finalises it and implements it at the customer's site. Monitoring of the cell's operation continues at the customer's site by an operator, who can request modifications to improve its performance.

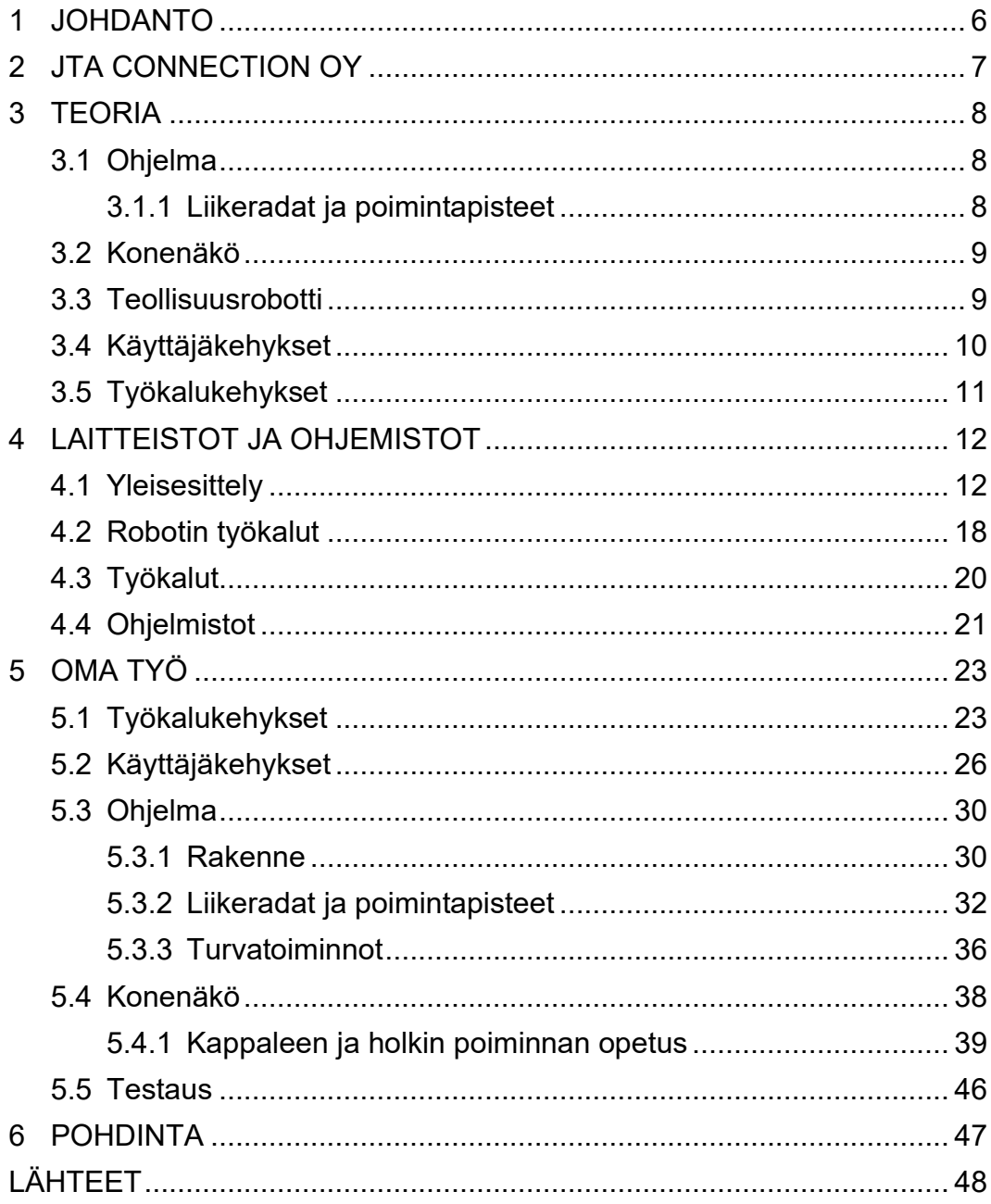

# **ERITYISSANASTO**

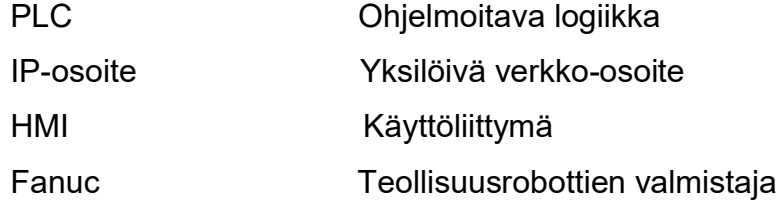

#### <span id="page-5-0"></span>**1 JOHDANTO**

Tässä opinnäytetyössä käsitellään robottisolun käyttöönottoa. Asiakas oli tilannut yrityksestä, jossa työskentelen, robottisolun, jonka tarkoitus oli syöttää työstökoneelle kappaleita. Kyseiset kappaleet on muokattu kuvista pois. Työssä käsitellään vain robotin puolen käyttöönottoa, ja ohjelmoitavan logiikan tuli hoitamaan toinen työntekijä.

Työn lähtökohtana oli luoda robotille kehykset, jotta käyttöönottajan työ helpottuisi. Työn edetessä kuitenkin työtä jatkettiin ja robotti ohjelmoitiin lähes täysin. Robotin ohjelmoinnin lisäksi kameroille luotiin ohjelma, jolla kappaleita saatiin poimittua. Työssä oli ulkopuolisina toimittajina työstökoneen toimittaja, joka toimitettiin vasta asiakkaalle sekä induktiolämmittimen toimittaja ja käyttöönottaja.

Yrityksellä ei ollut kohdallani tavoitetta työn määrälle, vaan tavoitteena oli lisätä oppimista ja saada mahdollisimman paljon valmiiksi ennen varsinaisen käyttöönottajan saapumista. Henkilökohtaiseksi tavoitteeksi asetettiin robotin ohjelmoinnin sekä kameraohjelmien valmiiksi saamisen, mistä käyttöönottaja voi jatkaa ja viimeistellä lopullisen työn valmiiksi sekä hoitaa yhteydet kuntoon ohjelmoitavan logiikan kanssa. Lisäksi tavoitteena oli oppia Fanucin robotin perustoiminnot ja ohjauksen sekä sen, kuinka robottia ohjelmoidaan.

Kun robottia lähdettiin ohjelmoimaan, ohjelmoitavalle logiikalle oli luotu peruspohja, jonka mukaan robotin ohjelmointi tulisi toteuttaa. Robotti oli kytketty ja käynnistelty, joten siihen pystyttiin lähtemään suoraan toteuttamaan ohjelmointia.

Työn aikana projektissa oli apuna useita yrityksen työntekijöitä, joita konsultoitiin aina tarvittaessa. Projektin toteutuskäytännöt ovat suoraan yrityksen muilta työntekijöiltä.

#### <span id="page-6-0"></span>**2 JTA CONNECTION OY**

JTA Connection on Tampereella toimiva yritys, joka perustettiin vuonna 1999. Se tarjoaa räätälöityjä tuotanto- ja logistiikka-automaatioratkaisuja useille eri teollisuuden aloille, kuten robottisoluratkaisuja, kuljettimia ja kokonaisia tuotanto- ja kokoonpanolinjoja. Tuotteita ja palveluita on saatavilla maailmanlaajuisesti. Lisäksi JTA tarjoaa asiantuntevaa suunnittelupalvelua, joka on suunniteltu tehostamaan tuotantoprosesseja, sekä automaatiolaitteiden asennus- ja huoltotöitä. (JTA Connection Oy 2021b.)

JTA Connection Oy työllistää tällä hetkellä 125 henkilöä ja tarvitsee jatkuvasti uusia osaajia. Yritys on kasvanut vuosien varrella sekä yritysostojen kautta, että orgaanisesti. (JTA Connection Oy 2021b.)

Vuonna 2022 JTA Connection perusti tytäryhtiön Viroon, jonka tarkoituksena on tukea Suomen toimipisteen toimintaa. Käytännössä Viron toimipiste toimii puhtaasti suunnittelutoimistona, jossa työskentelee muutama mekaniikkasuunnittelija, PLC-suunnittelija sekä robottiohjelmoija. (JTA Connection 2021a.)

Vuonna 2021 Expert Service eriytyi erilliseksi tytäryhtiöksi, jonka omistaa 100 prosenttisesti emoyhtiö. Tytäryhtiön nimeksi tuli JTA Expert Service Oy. JTA Expert Service Oy on erikoistunut palveluliiketoimintaan. (JTA Connection 2021c.)

Itse aloitin työskentelyn yrityksessä vuoden 2023 keväällä, jonka aikana suoritin opinnäytetyön. Kesän jälkeen tein sopimuksen, joka mahdollistaa työskentelyn koulun ohella.

#### <span id="page-7-0"></span>**3 TEORIA**

### <span id="page-7-1"></span>**3.1 Ohjelma**

Ohjelmalla tarkoitetaan jollekin laitteelle luotavia käskyjä, jotka on kirjoitettu sille ymmärrettävässä muodossa. Ohjelma on laitteiston vastakohta, joka puolestaan on tietokoneen fyysinen puoli (Linda Rosencrance n.d.)

Ohjelmointikielellä tarkoitetaan kieltä, jolla nämä kyseiset käskyt on luotu. Ohjelmointikieliä on satoja, mutta suurin osa niistä perustuu tekstipohjaiseen ohjelmointiin. Yleisimpiä ohjelmointikieliä ovat C, C++ sekä Python, mutta myös vanhempia kieliä, kuten Pascal on vielä käytössä. Osa robottien valmistajista, kuten Fanuc, on kehittänyt oman ohjelmointikielen. Nämä kielet ovat hyvin samantapaisia C-pohjaisien kielien kanssa. (Jacob Biba 2022.)

Ohjelman rakenteella tarkoitetaan yleisesti koodin rakennetta pääpiirteittäin. Ohjelmointitapoja on paljon ja tässä työssä keskitytään kyseisen yrityksen tapaan rakentaa ohjelma.

#### <span id="page-7-2"></span>**3.1.1 Liikeradat ja poimintapisteet**

Robotin liikeradoilla tarkoitetaan sitä, miten robotti liikkuu tai suorittaa työn. Liikeratojen suunnittelulla voidaan pidentää robotin käyttöikää ja vähentää huoltoja. Voidaan tehdä niin sanottu Point to Point liike, jolloin robotti liikkuu pisteestä pisteeseen ilman, että sen väliliikkeitä on määritetty. Toinen tapa on määrittää robotille välipisteitä, jonka kautta se liikkuu pisteestä pisteeseen. Tämä tapa on turvallisempi, koska robotin liikeradat ovat tiedossa ja tällä voidaan välttää turvaaitoihin törmäykset sekä kuulumattomat liikkeet.

Liikepisteiden tallennuksessa on kahta eri tyyliä, joita ovat Joint ja Linear eli nivel ja lineaariliike. Yleensä nivelliikettä käytetään vapaampaan liikkumiseen ja lineaariliikettä poiminta and asetus toiminnoissa. Lineaariliikettä käytettäessä robotti liikkuu lineaarisesti koordinaatiston mukaan määrättyyn pisteeseen, kun taas nivelliikettä käytettäessä robotti liikkuu sen akselien mukaisesti helpointa reittiä. Pisteisiin voidaan myös määritellä, kuinka tarkasti robotin halutaan kulkevan määrätyn pisteen kautta vai voiko oikaista ja lähteä jo seuraavaan pisteeseen ennen kuin edellinen on täysin saavutettu. Tällä toiminnolla saadaan nopeutettua robotin toimintaa ja tehtyä sen liikkeistä sulavampaa.

Samalla tavalla robotille määritetään poimintapisteet, jotka voidaan määrittää joko suoraan robotille tai ne voidaan saada konenäön kautta.

## <span id="page-8-0"></span>**3.2 Konenäkö**

Konenäöllä tarkoitetaan kuvankäsittelyyn ja kameraan perustuvaa havainnointijärjestelmää, jolla analysoidaan ja havainnoidaan digitaalista kuvainformaatiota. Konenäköjärjestelmä koostuu itse kamerasta, kuvattavasta kohteesta, valonlähteestä sekä tietokoneesta, joka sisältää kuvankäsittelyohjelman. (Teito 2023.)

Konenäöllä pystytään tunnistamaan virheitä kappaleissa tai kuten tässä tapauksessa tunnistetaan robotin poimintapiste, jonka avulla kappale tai holkki poimitaan. Muita käyttötarkoituksia konenäölle ovat muun muassa sarjanumeroiden lukeminen ja kappalelaskenta. Konenäöllä pystytään havaitsemaan poikkeamia, jota ihmissilmä ei kerkeä havaitsemaan. Tämän vuoksi konenäköä hyödynnetäänkin kohteissa, jossa tarkastuksen pitää olla tarkkaa, toistettavaa, nopeaa sekä ympärivuorokautista. (Teito 2023.)

Konenäköä hyödynnetään useassa eri teollisuuden alalla, esimerkiksi robottisoluissa. Teknologian kehitys mahdollistaa uusia käyttökohteita sekä parantaa aiemmin automatisoituja kohteita. (Algol 2018.)

# <span id="page-8-1"></span>**3.3 Teollisuusrobotti**

Robotilla tarkoitetaan tietokoneella ohjattavaa yleiskäyttöistä konetta, joka pystyy käsittelemään työkaluja tai kappaleita. Yleiskäyttöisellä tarkoitetaan sitä, että robotin ohjelma on helposti muokattavissa ja se soveltuu useaan eri käyttötarkoitukseen. Robotti saattaa toimia useammalla eri käyttövoimalla esimerkiksi pneumaattisesti, hydraulisesti tai sähköisesti. Jotta robotti voidaan määritellä te-

ollisuusrobotiksi, vaaditaan siltä vähintään kolme eri liikkuvaa akselia. Lisäksi ohjausteknisessä mielessä robotilta on löydyttävä servo-ohjaus. Robotin päätehtävänä on liikuttaa työkalua ohjelman määrittämiin pisteisiin. (Wikipedia 2024.)

Robotti koostuu tyypillisesti akseleista ja servomoottoreista akseleita on tyypillisesti 6 kappaletta. Kolme ensimmäistä akselia ovat niin sanottuja pääakseleita, kun taas kolme jälkimmäistä akselia liikuttavat toimilaitteita, esimerkiksi työkaluja. (Laimonas Bačkys 2021, 14.)

Robottien koordinaatistot jaotellaan nivel-, käyttäjä-, maailma- sekä työkalukoordinaatistoon. Nivelkoordinaatistossa robottia ohjataan sen akseliston mukaisesti, käyttäjäkoordinaatisto on robottiin luotu käyttäjän oma koordinaatisto. Maailmakoordinaatistolla tarkoitetaan johonkin teollisuusrobotin ympäristöön, esimerkiksi oheislaitteisiin sidottua ulkopuolista koordinaatistoa. Työkalukoordinaatisto puolestaan on suorakulmainen koordinaatisto, mikä työkalumäärityksellä sidotaan johonkin kohtaan robotin työkalua. (Laimonas Bačkys 2021, 14.)

Robottia voidaan hyödyntää usealla eri teollisuudenalalla. Se voi olla joko tuotantosolun pääkone tai osa suurempaa järjestelmää. Teollisuusrobotin vaatimukset vaihtelevat prosessista ja kohteesta riippuen suuresti. Yleensä robotin tavoitteena on työskentelyolosuhteiden parantaminen tai tuottavuuden nostaminen. (Suomen Robotiikkayhdistys ry 2023a.)

## <span id="page-9-0"></span>**3.4 Käyttäjäkehykset**

Ensimmäisiä vaiheita robotin käyttöönotossa on käyttäjäkehyksien rakentaminen. Käyttäjäkehyksillä määritetään robotin koordinaatisto eli X, Y ja Z suunnat jollakin tietyllä robotin toiminta-alueella. Esimerkiksi tässä työssä määritettiin viisi eri käyttäjäkehystä ja aina kun robotti siirtyy kehyksestä toiselle, on ohjelmassa vaihdettava käytettävä kehys oikeaan. (Pickit 2023.)

# <span id="page-10-0"></span>**3.5 Työkalukehykset**

Samalla lailla kuin käyttöönottaessa rakennetaan käyttäjäkehykset, täytyy robotille rakentaa myös työkalukehykset. Myös työkalukehyksissä opetetaan robotin X, Y ja Z suunnat, mutta tässä tapauksessa ne opetetaan työkaluille eikä alueille. Jokaiselle työkalulle on opetettava kehys erikseen ja se on vaihdettava myös ohjelmassa, kun työkalu vaihdetaan. Molempien kehyksien suunnittelussa on tärkeää ottaa koordinaatiston suunnat. X ja Y suunnan saa itse päättää mutta Z+ suunnan on aina oltava ylöspäin. (Dan Sula 2023.)

# <span id="page-11-0"></span>**4 LAITTEISTOT JA OHJEMISTOT**

# <span id="page-11-1"></span>**4.1 Yleisesittely**

Tässä kappaleessa käydään läpi työssä käytettävät laitteistot, ohjelmistot sekä perehdytään projektin yleiseen toimintaperiaatteeseen ja pohjakuvaan. Kuvissa esitettynä solun yleinen rakenne (KUVA 1, KUVA 2). Pohjakuvasta käy myös hyvin ilmi turva-aitojen sijainnit, jotka tekevät solusta erittäin ahtaan (KUVA 2).

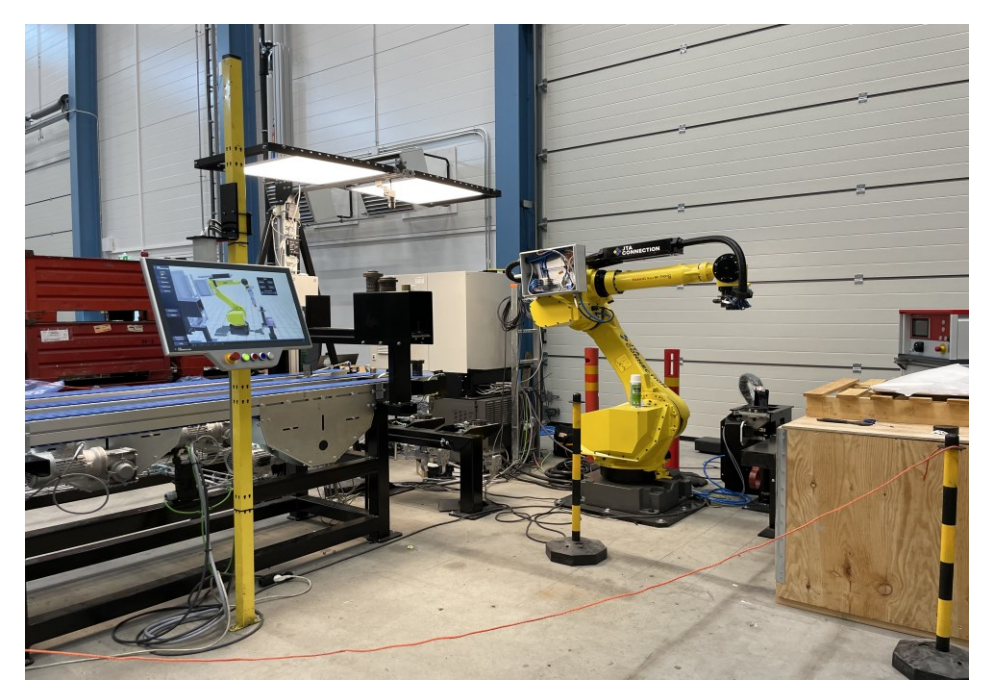

KUVA 1. Robottisolun yleisrakenne.

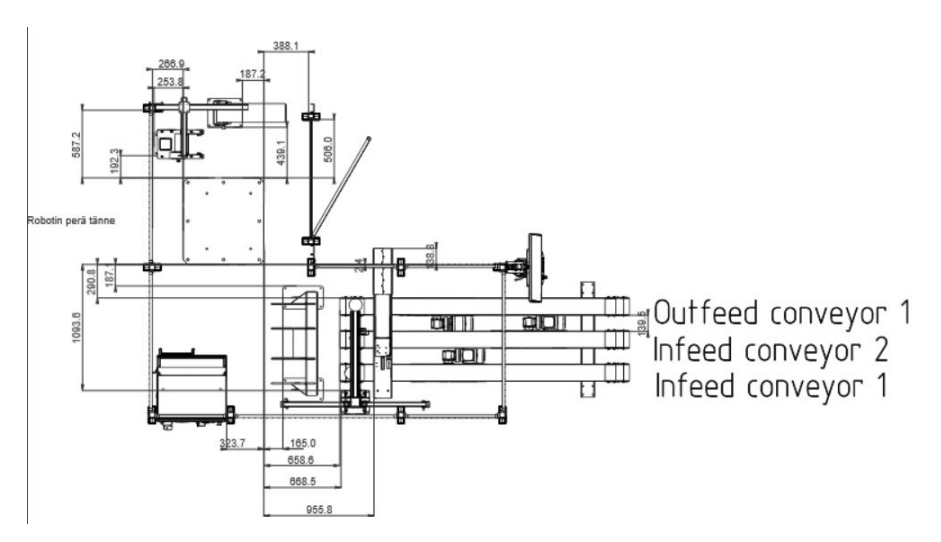

KUVA 2. Pohjakuva.

Ensimmäiseksi käydään läpi pohjakuva (KUVA 2). Solun vasemmassa alareunassa sijaitsee sähkökaappi sekä robotin ohjain. Oikeassa alareunassa on kolme kuljetinta (KUVA 3), joista kaksi on syöttävää ja yksi poistava kuljetin. Kuljettimien vasemmalla puolella ovat tarttujien 1 ja 2 telineet (KUVA 4).

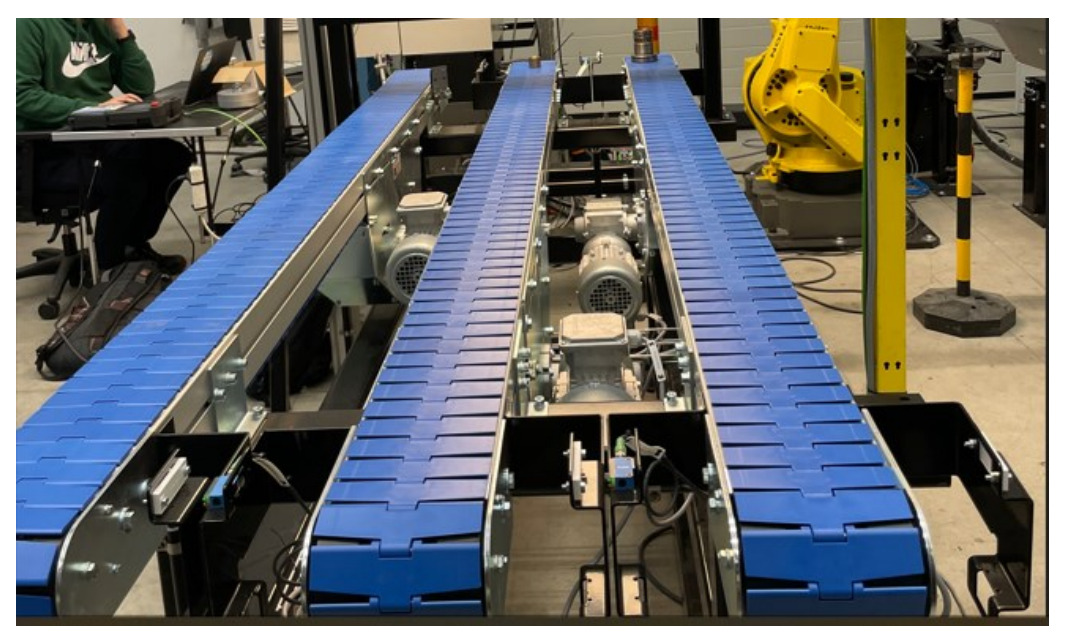

KUVA 3. Lamellikuljettimet.

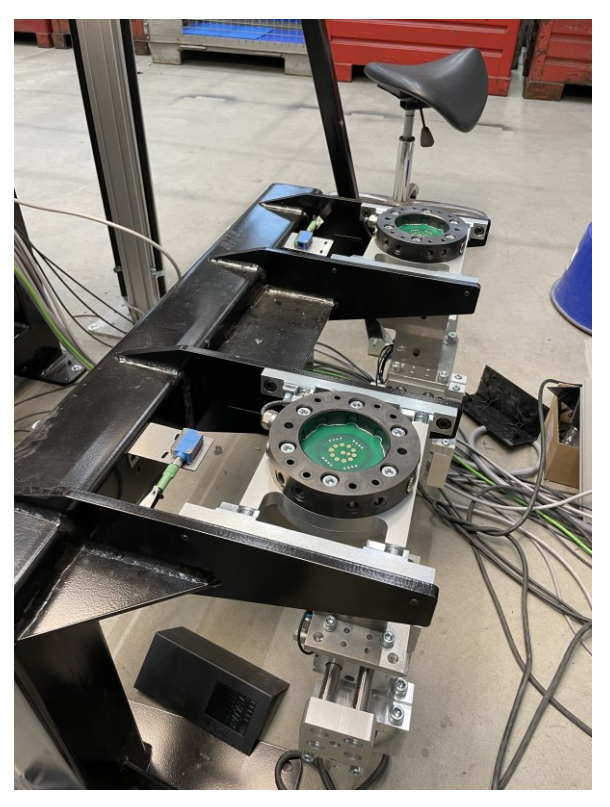

KUVA 4. Telineet työkaluille 1 ja 2.

Lopullisessa asennuksessa solun yläreunassa sijaitsee työstökone, joka toimitetaan vasta asiakkaalle. Työstökoneen tilalla oli tässä työssä puinen lava, jonka päälle kappaleet nostetaan (KUVA 5).

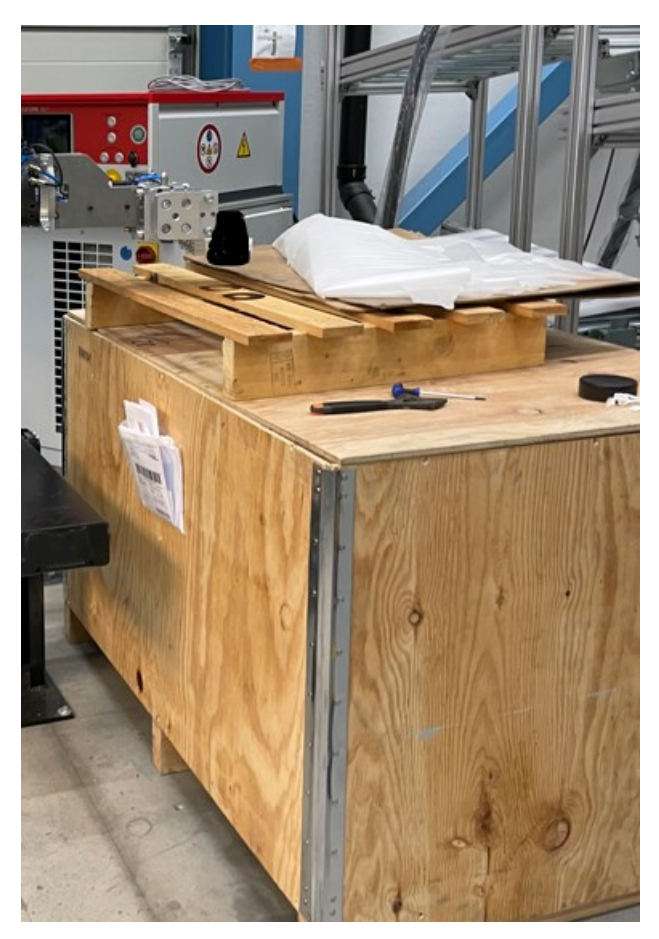

KUVA 5. Työstökoneena toimiva puinen teline.

Pohjakuvassa näkyy yläreunassa väliasema (KUVA 6), johon voidaan nostaa kappaleita odottamaan ennen niiden siirtämistä koneeseen, ja tätä kautta solun toimintaa saadaan nopeutettua. Väliaseman vasemmalla puolella on induktiolämmittimen teline, johon asetetaan induktiotyökalu.

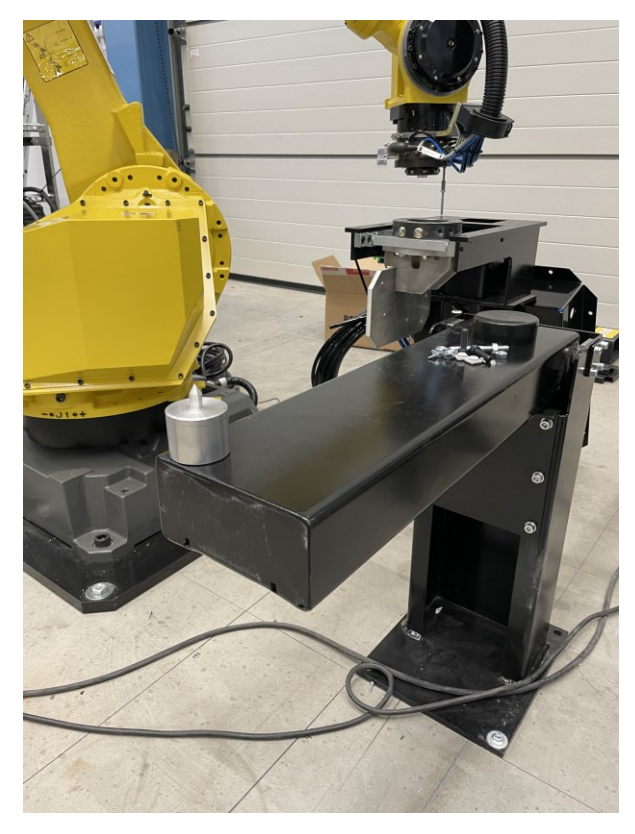

KUVA 6. Väliasema.

Kuvan keskellä on robotti, josta on esitettynä neliön muotoinen pohjalevy (KUVA 2). Robottina toimii Fanucin M-710iC/50 (KUVA 7). Robotti on Fanucin keskikokoisia 6 akselisia robotteja ja pystyy nostamaan jopa 50 kilon kuorman ja ulottuu 2050 millimetriin. (Fanuc 2024.)

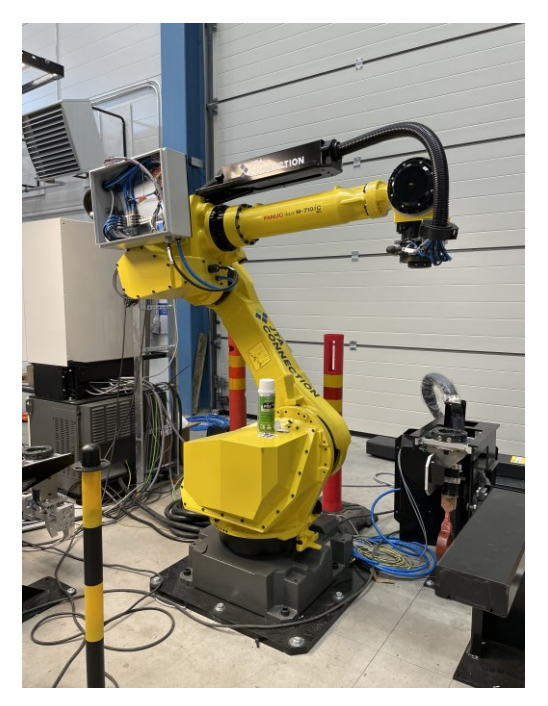

KUVA 7. Fanuc M-710iC/50.

Tarkastusasema sijaitsee kuljettimen yläpuolella niiden vasemmassa reunassa (KUVA 8). Tarkastusasemalla pystytään poistamaan kappale turvapiirien sisäpuolelta niitä katkaisematta. Robottia voidaan pyytää käyttöliittymän kautta tuomaan kappale tarkastusasemalle, mikäli se halutaan tarkastaa erikseen.

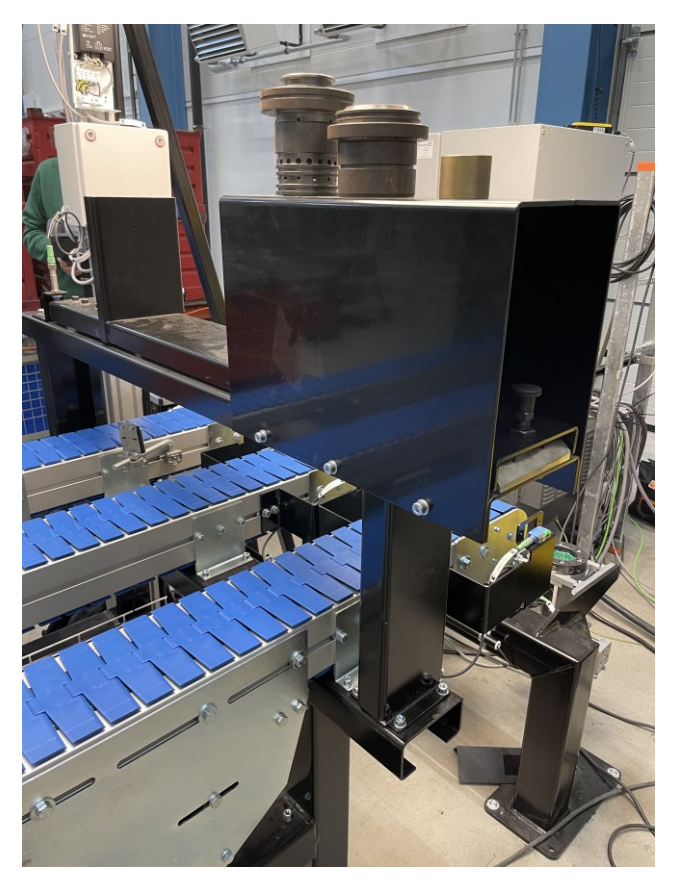

KUVA 8. Tarkastusasema.

Poimintakuvaukseen tarkoitettu kamera ja sen valot sijaitsivat kuljettimien yläpuolella, pohjakuvasta katsottuna niiden vasemmalla reunalla (KUVA 2). Kamerana käytettiin Fanucin SC130EF2-mallia, johon oli kiinnitetty saman valmistajan 10–40 mm linssi (KUVA 9). Kamera oli kiinnitetty säädettävään telineeseen, jotta se voitiin kohdistaa optimaalisesti. Kuvausvaloilla pystytiin takamaan hyvä valaistus ja vähentämään kuvauksessa haittaa aiheuttavia varjoja.

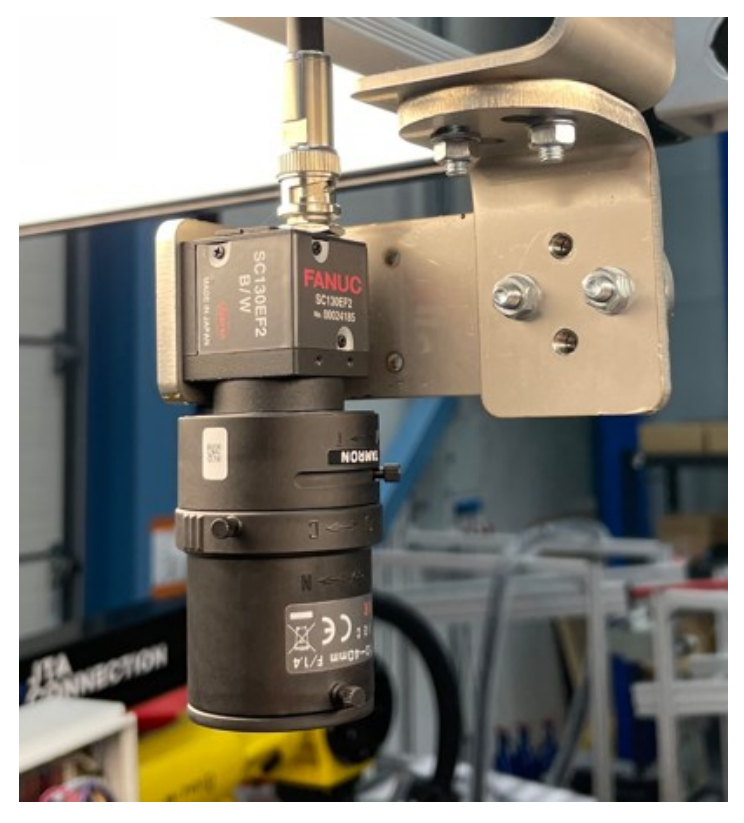

KUVA 9. Fanuc SC130EF2.

Solun yleinen toimintaperiaate on seuraava: Robottisolu on suunniteltu toimittamaan työstökoneeseen kappaleita ja holkkeja. Robotti noutaa kappaleen syöttökuljettimelta 1 ja toimittaa sen työstökoneeseen (KUVA 3). Samalla kun työstökone käsittelee syötettyä kappaletta, robotti vaihtaa työkaluksi induktiolämmittimen (KUVA 11). Kun työstökone on suorittanut kappaleen työstön, robotti lämmittää sen induktiolämmittimellä. Kappaleen lämmityksen jälkeen robotti vaihtaa työkaluksi holkkitarttujan ja noutaa holkin syöttävältä kuljettimelta 2 (KUVA 3). Tämän jälkeen robotti toimittaa holkin työstökoneeseen, missä työstökone asettaa holkin kuumennetun kappaleen sisään.

Kun kappale ja holkki on liitetty yhteen, kappale siirtyy uudelleen työstettäväksi. Tämä tapahtuu työstökoneen sisällä. Robotti hyödyntää työstöön kuluvaa aikaa ja siirtää toisen kappaleen odottamaan työstökoneen edessä olevaan väliasemaan (KUVA 6). Kun työstökone on käsitellyt kappaleen viimeisen kerran, robotti hakee valmiin kappaleen työstökoneesta väliasemaan ja asettaa uuden työstämättömän kappaleen työstökoneeseen. Viimeisenä vaiheena robotti noutaa valmiin kappaleen väliasemasta ja vie sen poistokuljettimelle, josta se kuljetetaan pois. Mikäli operaattori haluaa tarkastaa kappaleen hän voi ennen sen poisvientiä

pyytää toimittamaan kappale tarkastusasemaan (KUVA 8). Tällöin kappaletta ei viedä poistavalle kuljettimelle vaan se toimitetaan kuljettimien yläpuolella sijaitsevaan tarkastusasemaan.

# <span id="page-17-0"></span>**4.2 Robotin työkalut**

Solussa käytössä olevalla robotilla on kolme työkalua: holkkitarttuja, kappaletarttuja sekä induktiotyökalu. Holkki- sekä kappaletarttuja ovat muuten samanlaisia, mutta kappale-tarttuja on isompi (KUVA 10). Lisäksi robotilla on induktiolämmitin, johon kuuluu lämmitinyksikkö (KUVA 12) sekä induktiopää (KUVA 11). Kappaleja holkkitarttuja toimivat paineilmalla, ja sylinteriin on asennettu rajat kiinni- ja auki-tiloille. Induktiolämmittimen lämmitinpää sijaitsi työstökoneen edessä ja se oli liitetty varsinaiseen lämmitinkoneeseen paksulla kaapelilla.

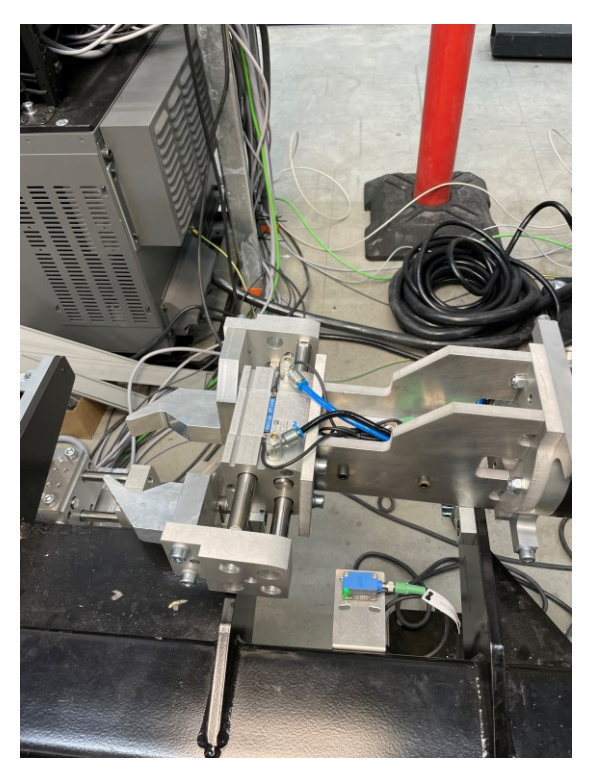

KUVA 10. Kappaletarttuja.

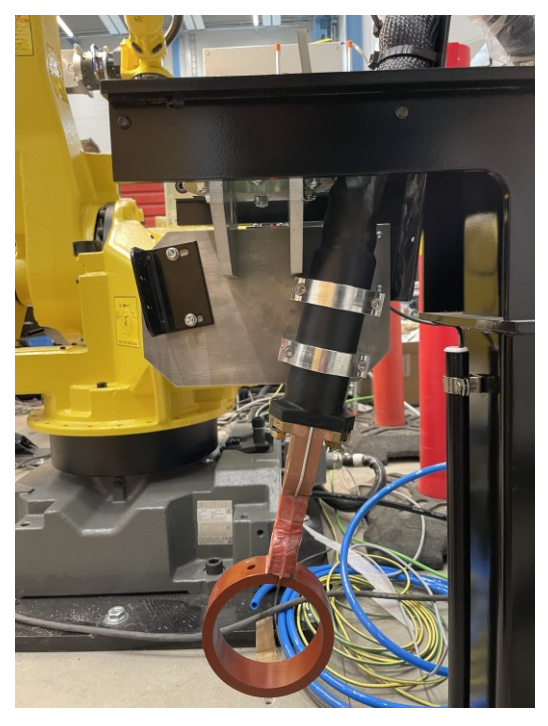

KUVA 11. Induktiolämmittimen lämmitinpää.

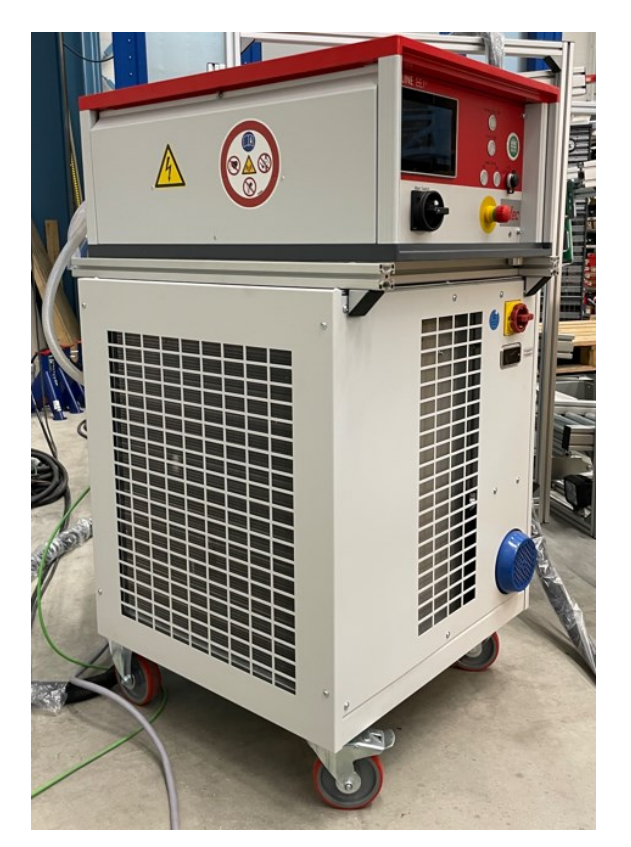

KUVA 12. Induktiolämmitin.

# <span id="page-19-0"></span>**4.3 Työkalut**

Robotin käyttöönotto vaati useita eri erikoistyökaluja, joista monia toimittaa vain robotin valmistaja. Näitä olivat esimerkiksi robotin kehyksien opetukseen tarkoitettu vastapiikki (KUVA 13) sekä opetuspiikki. Kuvassa näkyvään opetuspiikkiin on kiinnitetty kiinnityksen avuksi jatkopala, joka avustaa kiinnitystä robottiin (KUVA 14).

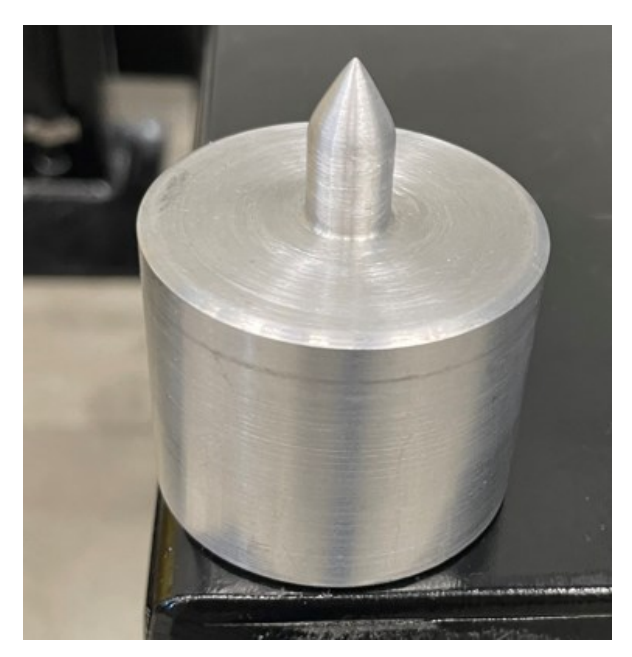

KUVA 13. Vastapiikki.

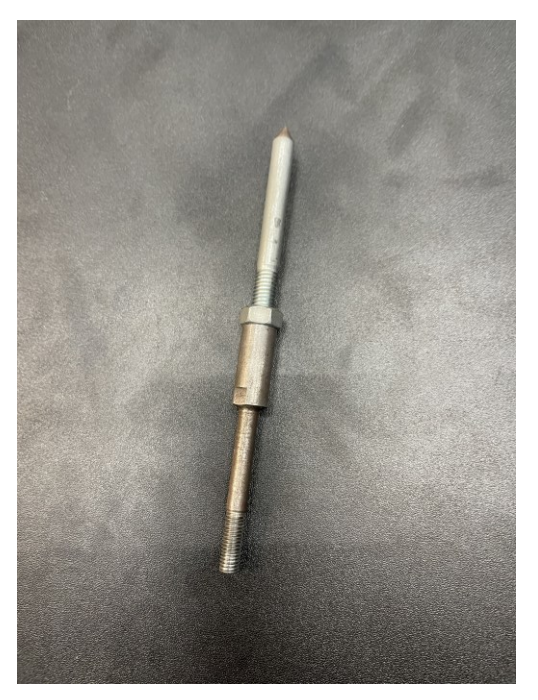

KUVA 14. Opetuspiikki.

Kameran opetuksen avuksi käytettiin Fanucin toimittamaa ruudukkoa, jolla saatiin kohdistettua kamera ja robotti keskenään samaan koordinaatistoon. Kyseisiä ruudukkoja on useita eri kokoja ja koko tulee valita aina työkohtaisesti sopivaksi. Tässä työssä käytettiin keskikokoista ruudukkoa (KUVA 15).

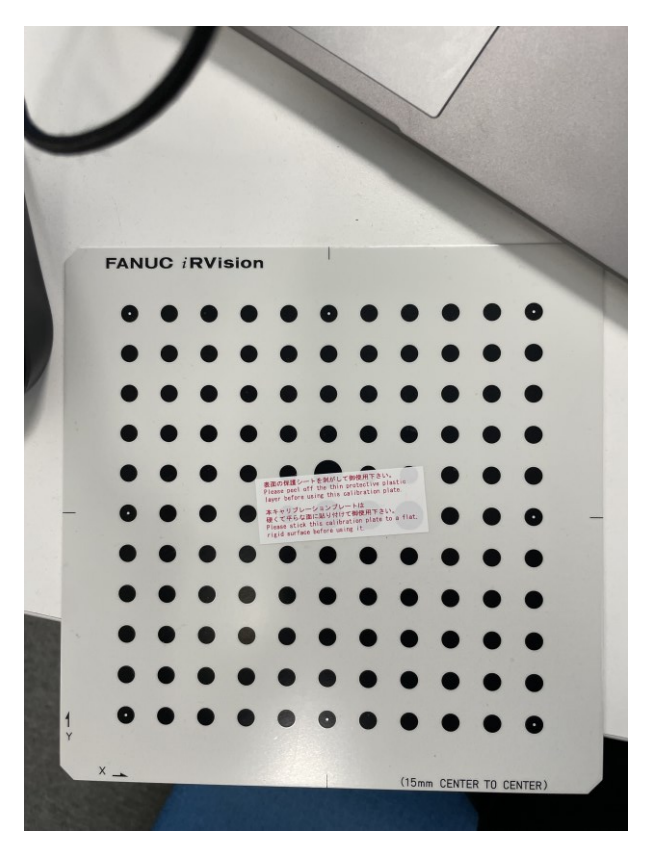

KUVA 15. Kameran opetusruudukko.

# <span id="page-20-0"></span>**4.4 Ohjelmistot**

Robotin ohjelmointi tapahtui lähes täysin Fanucin omalla käsipäätteellä (KUVA 16), joka oli kytkettynä suoraan robotin ohjaimeen. Projektissa oli mahdollisuus myös käyttää lisenssin vaativaa ohjelmointiohjelmaa nimeltä Roboguide.

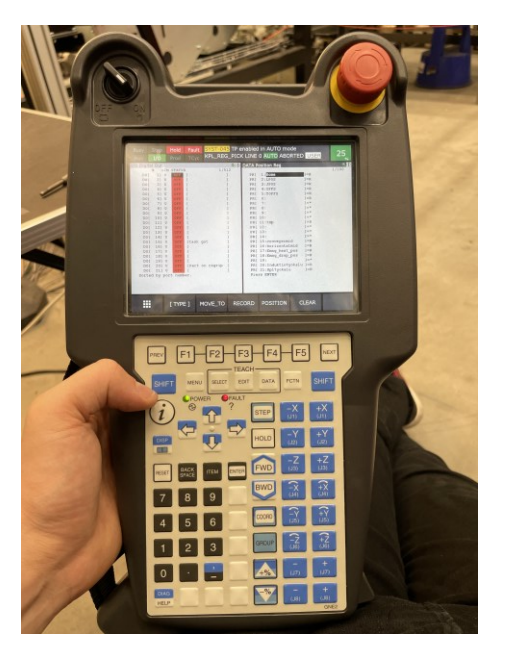

KUVA 16. Opetuskäsiohjain

Kameraohjelman luominen tapahtui Fanucin oman selainpohjaisen ohjelmiston avulla, johon yhdistettiin IP-osoitteen avulla samassa verkossa olevalla tietokoneella.

## <span id="page-22-0"></span>**5 OMA TYÖ**

## <span id="page-22-1"></span>**5.1 Työkalukehykset**

Kehyksien opetus alkaa kiinnittämällä opetuspiikki robottiin. Piikin kiinnityskohdan saa päättää itse, mutta kiinnityksessä tulee muistaa, että se tulee olla toistettavissa eli kun robotti otetaan tehtaalla uudelleen käyttöön, tulee piikki pystyä kiinnittämään samaan paikkaan. Tässä tapauksessa piikki kiinnitettiin jatkopalalla, joka pienensi kierrettä ja näin piikki saatiin kiinnitettyä suoraan robotin tarttujaan (KUVA 17).

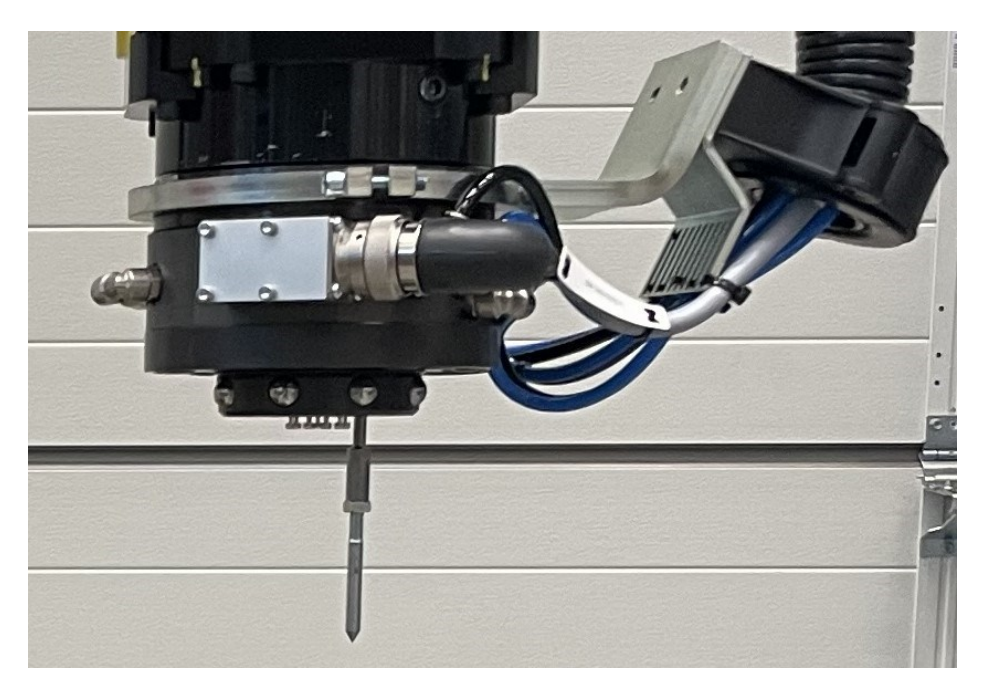

KUVA 17. Opetuspiikin kiinnitys.

Kun piikki on saatu tukevasti kiinnitettyä robotin tarttujaan, suunnitellaan seuraavaksi piikin koordinaatisto. Koordinaatiston opettaminen tapahtuu niin sanotun oikean käden säännön avulla. Tässä peukalo toimii Z akselina, etusormi X akselina ja keskisormi Y akselina (KUVA 18, KUVA 19). (Education Vex 2024.)

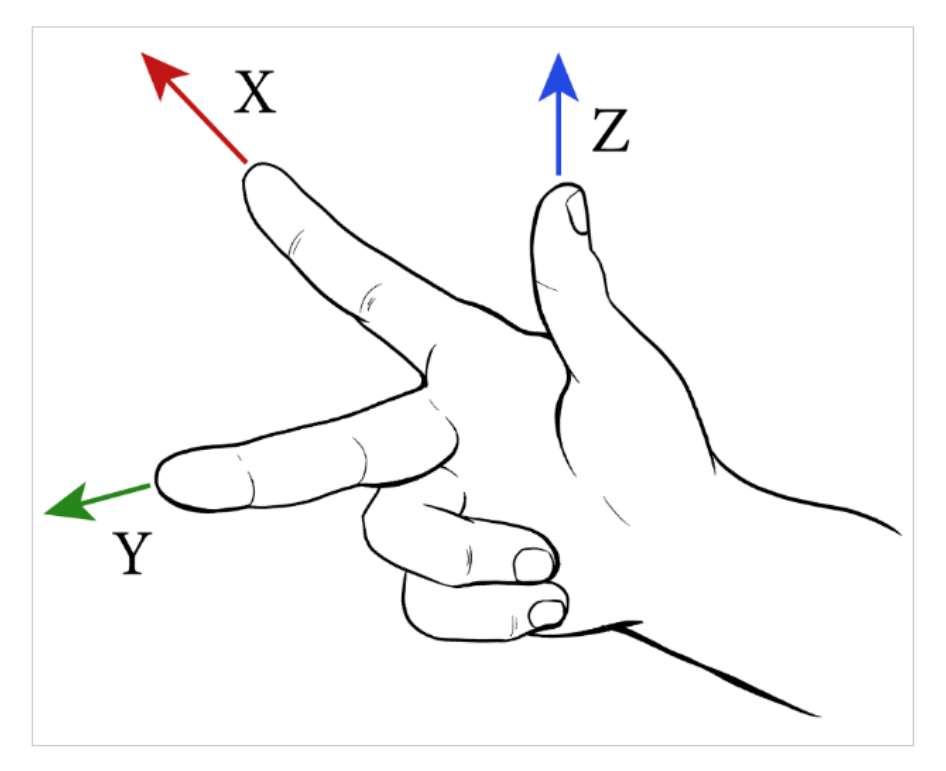

KUVA 18. Oikean käden sääntö. (Education Vex 2024.)

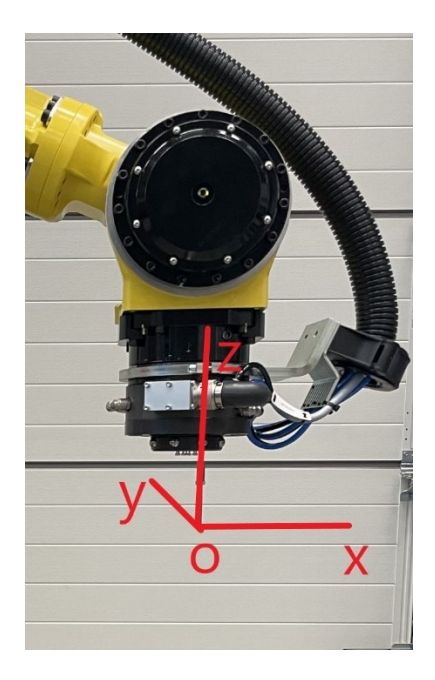

KUVA 19. Piikin koordinaatisto.

Kun piikki on saatu tukevasti kiinnitettyä robottiin ja sen koordinaatisto on valittu, täytyy se opettaa robotille. Tässä piikin kärki opetetaan robotille ja opetuksen jälkeen robotti tietää missä kärki sijaitsee ja pystyy jatkossa liikkumaan sen mukaisesti. Opetus tapahtuu opetuskäsiohjaimella eli kapulalla. Opetustapoja on useita, mutta tässä tapauksessa käytetään kolmen pisteen opetusta. Robotti aje-

taan vasten vastapiikkiä kolmelta eri puolelta ja jokainen piste tallennetaan robotille (KUVA 20). Mitä kauempana nämä pisteet sijaitsevat toisistaan sitä tarkempi opetus on. Tässä vaiheessa täytyy olla tarkkana, ettei piikin kärjet osu toisiinsa ja piikki pääse liikahtamaan. Mikäli piikki liikahtaa, täytyy opetus aloittaa alusta.

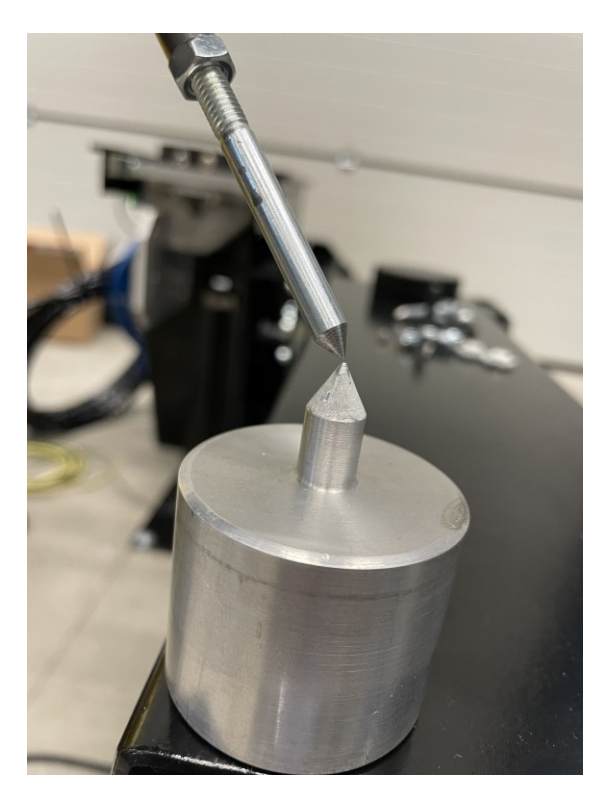

KUVA 20. Pisteen opetus.

Kun robotille on opetettu pisteet, täytyy tarkistaa, liikkuuko robotti valitulla työkalulla koordinaatiston mukaisesti. Mikäli suunnat eivät ole koordinaatiston mukaisia, pystytään ne korjaamaan vaihtamalla opetustapa kolmen pisteen opetuksesta suoraan opetukseen ja muokkaamalla W, P tai R arvoa esimerkiksi 90 tai 180 astetta. Opetuksen tarkkuus saadaan testattua valitsemalla robotista työkaluksi opetettu työkalu, ajamalla se vasten vastapiikkiä ja katsoa liikkuuko se vastapiikin kärjessä kiinni, kun robottia pyöritetään esimerkiksi X akselin mukaisesti. Jos robotin piikin kärki heiluu liikaa, kun sitä vertaa vastapiikkiin on opetus epäonnistunut.

Muiden työkalujen opetus tapahtuu täsmälleen samanlaisesti kuin piikin, ainoana erona on piikin kiinnitys työkaluun ja koordinaatiston valinta. Piikin kiinnityksessä ja koordinaatiston valinnassa on hyvä muistaa, että ne tulee olla toistettavissa ja koordinaatiston Z+ suunta tulee olla ylöspäin. Koordinaatiston suunnat opetetaan

robotille yleensä sen mukaisesti, missä asennossa ne ovat työskentelypisteessä eli esimerkiksi missä asennossa tarttuja on, kun se poimii kappaletta. Kuvissa esitettynä robotin työkalujen koordinaatistot (KUVA 21, KUVA 22).

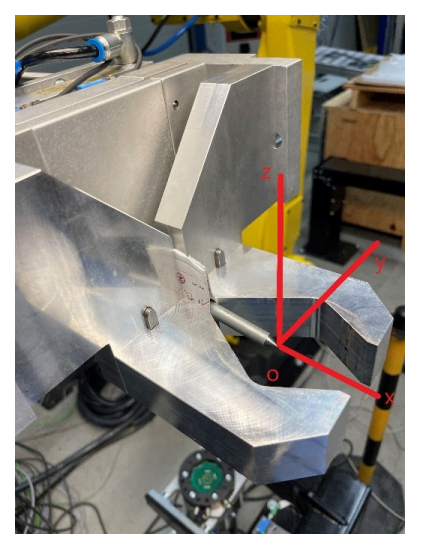

KUVA 21. Työkalujen 1 ja 2 koordinaatisto.

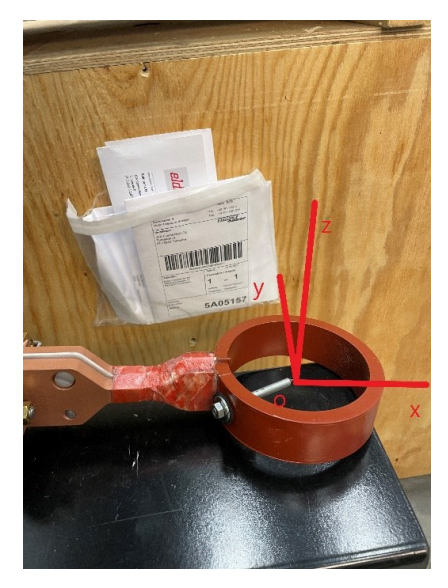

KUVA 22. Induktiopään koordinaatisto.

Kun jokainen työssä käytettävä työkalu on opetettu, dokumentoidaan työ hyvin, jotta niiden opetus pystytään toistamaan asiakkaalla.

# <span id="page-25-0"></span>**5.2 Käyttäjäkehykset**

Kun opetuspiikki on opetettu tyhjään tarttujaan, voidaan tämän avulla opettaa käyttäjäkehykset. Kun piikki on kiinni ja opetettu, suunnitellaan, montako kehystä työhön tarvitaan sekä mihin suuntaan näiden koordinaatisto valitaan. Tähän työhön kehyksiä valittiin neljä. Lisäksi työssä oli viides kehys, joka kuului työstökoneelle. Tässä työssä sitä ei kuitenkaan käsitellä, koska työstökone asennettiin vasta tehtaalla.

Kuvissa esitettynä tässä työssä käytettävät kehykset sekä niiden koordinaatistot (KUVA 23, KUVA 24, KUVA 25, KUVA 26).

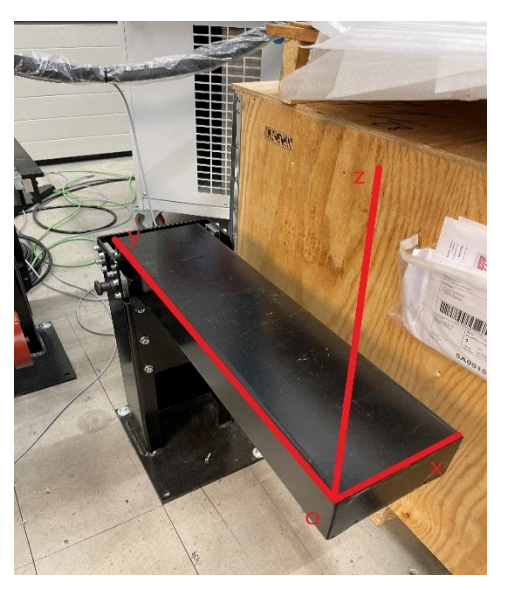

KUVA 23. Väliaseman kehys.

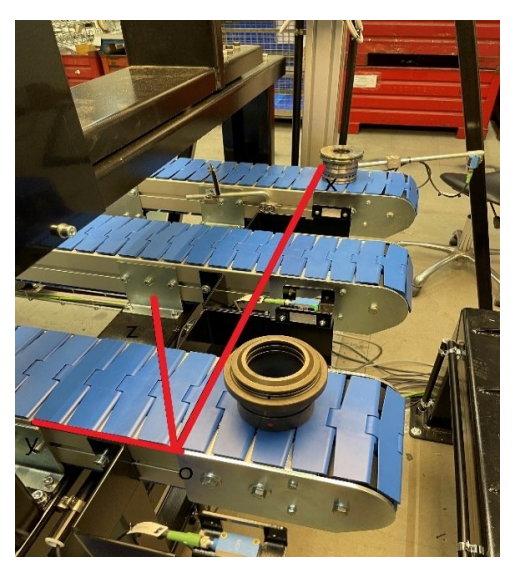

KUVA 24. Kuljettimien kehys.

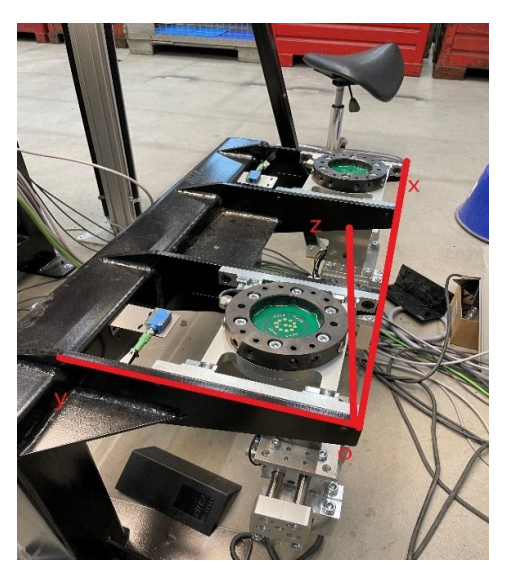

KUVA 25. Työkalutelineet 1 ja 2.

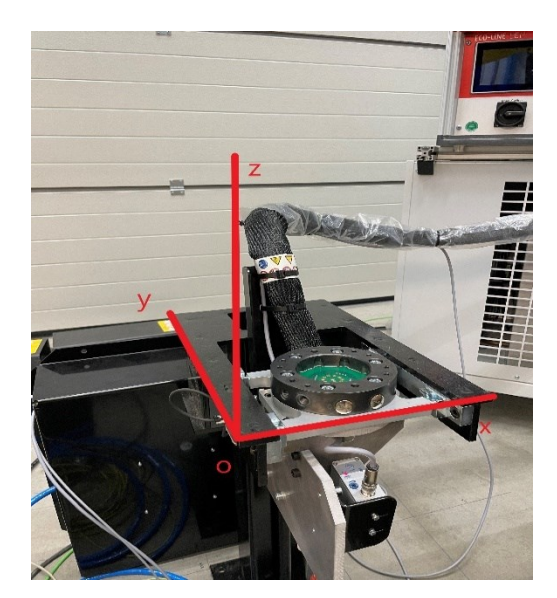

KUVA 26. Induktiotyökalun teline.

Kun koordinaatistot on valittu, alkaa varsinainen opetus. Käyttäjäkehyksien opetus tapahtuu myös kolmen pisteen avulla, mutta tässä tapauksessa pisteet ovat origo sekä X ja Y piste. Opetuksen ensimmäisessä vaiheessa piikki ajetaan halutun kehyksen origoon (KUVA 27).

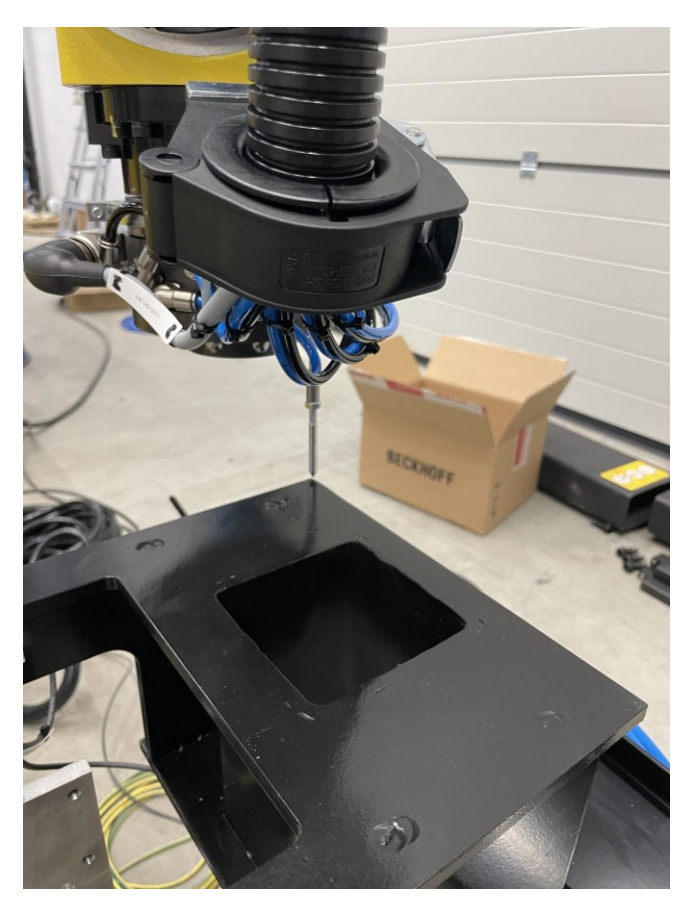

KUVA 27. Opetuspiikki origossa.

Kun piikki on riittävän tarkasti halutun kehyksen origossa, tallennetaan se robotille. Sama toistetaan sekä X, että Y pisteelle. Opetuksessa täytyy kiinnittää huomiota, että valitut pisteet ovat tarkkoja. Useassa tapauksessa valituissa pisteissä ei ole tarkkaa kiintopistettä, johon piikin voisi suoraan kohdistaa. Näissä tapauksissa voi apuna käyttää esimerkiksi mattopuukon terää (KUVA 28).

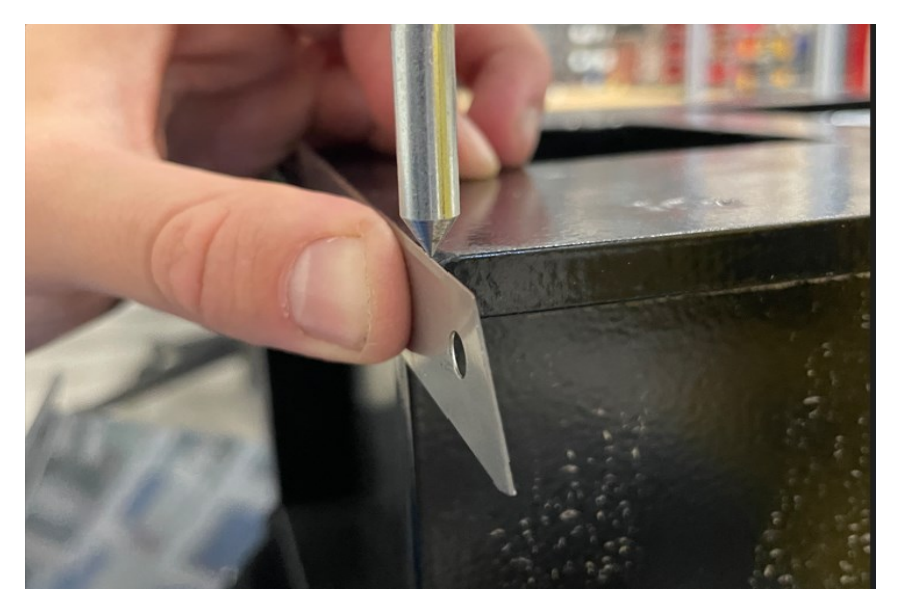

KUVA 28. Opetusprosessi.

Opetuksen viimeisessä vaiheessa täytyy vielä testata, onko opetus onnistunut ja liikkuuko robotti suunnitellun koordinaatiston mukaisesti. Tämä tapahtuu valitsemalla opetettu kehys ja ajamalla robottia jonkin akselin mukaisesti ja katsomalla mihin robotti liikkuu. Mikäli robotti liikkuu kehyksen reunojen suuntaisesti, mutta ei koordinaatiston mukaisesti voidaan suunnat korjata koordinaatiston mukaiseksi samalla lailla kuin työkalujen kehyksien koordinaatistojen korjauksessa eli muokkaamalla W, P tai R arvoa esimerkiksi 90 tai 180 astetta. Samat vaiheet toistetaan jokaiselle kehykselle ja kuten työkalujen opetuksessa, tulee ne dokumentoida hyvin.

Yhtenä muista poikkeavana kehyksenä oli kameran kehyksen luominen. Tämä tapahtui asettamalla kalibrointiruudukko kameran alle ja luomalla tälle oma käyttäjäkehys, jonka avulla pystyttiin liittämään kamera sekä solu samaan koordinaatistoon.

## <span id="page-29-0"></span>**5.3 Ohjelma**

#### <span id="page-29-1"></span>**5.3.1 Rakenne**

Kun aloitetaan ohjelmoimaan robottia, on robotin ohjelmalle hyvä luoda ensimmäisenä rakenne. Robotti saa tehtävänumeron ohjelmoitavalta logiikalta ja ohjelman rakenne luodaan tämän perusteella. Kun robotti on suorittanut logiikalta saadun tehtävän, palaa se takaisin pääohjemaan odottamaan uutta tehtävää. Kuvassa esitettynä osa pääohjelman koodista, josta näkee, kuinka ohjelman rakenne on luotu (KUVA 30).

```
13:!Valitaan tehtava :
     SELECT R[1:Task]=100,CALL KPL PICKPLACE ;
14:=200, CALL HOLKKI PICKPLACE ;
15:16:=450, CALL KPL PICKTOREG ;
17:=300, CALL READY MC PICK ;
            =600, CALL INDUCTION HEAT ;
18:=300, CALL READY MC PICK;
19:=700, CALL READY REG PLACE;
20:21:=800, CALL RDY PLACE CONV;
22:=900, CALL RDY PLACE MEAS ;
23:=310, CALL RDY RGRS PICKPLACE MEAS ;
24:=320, CALL RDY RGRS PICKPLACE CONV;
25:=910, CALL RDY DIRECTPLACE MEAS ;
26:=810, CALL RDY DIRECTPLACE CONV;
27:ELSE, JMP LBL [99] ;
28:LBL[99];
```
KUVA 30. Ohjelman runko.

Käydään esimerkkinä läpi tehtävänumero 200. Kun pääohjelma on siirtynyt odottamaan tehtävää ohjelmoitavalta logiikalta ja saa tehtävän 200, siirtyy se tämän tehtävänumeron mukaiseen aliohjelmaan (KUVA 31).

Aliohjelman alussa tarkistetaan, että robotilla on oikea tarttuja kiinni, robotti on oikealla puolella solua sekä että kuljetin on syöttänyt kappaleen. Tämän jälkeen tapahtuu poiminta kuljettimelta, puolen vaihto työstökoneelle, työstökoneelle syöttö ja lopuksi kotiasemaan ajo. Tämän ohjelman sisältä löytyy vielä useampia aliohjelmia, jotka on luotu, koska tämä selkeyttää huomattavasti ohjelman rakennetta ja helpottaa vianhakua (KUVA 31).

```
1: !Tarkistetaan tarttuja ;
 2: R[21:req \text{ tool}]=23.
 3: IF R[20:act tool]<>R[21:req tool], CALL TOOLCHANGE ;
 4:5: !Tarkistetaan puoli ;
 6: R[23:req \, side] = 17: IF R[22:act side]<>R[23:req side],CALL SIDECHANGE ;
8: ;
9: !Odotetaan Kuljetin;
    //WAIT DI[70:Infeed 2 stopped]=ON
10:\sim 1
11:- 5
12: !Poimitaan Kuljettimelta;
13: CALL HOLKKI_CNV_PICK
14: GO[2:Robot task number]=500;
15:\sim 1.
16: !Puolen vaihto koneelle;
17: CALL SIDECHANGETOEMAG
                             \rightarrow18:- 51
19: !Lasku MClle ;
20: CALL HOLKKI_MC_PLACE ;
21:\rightarrow22: !Kotiin ajo;
23:J PR[1:Home] 30% FINE
                           \rightarrow24:\cdot:
```
KUVA 31. Holkin poimintaohjelma.

# <span id="page-31-0"></span>**5.3.2 Liikeradat ja poimintapisteet**

Käydään läpi yksi edellisessä kohdassa mainitusta aliohjelmasta (KUVA 32) sekä miten liikeradat tähän robottisoluun suunniteltiin.

Ohjelman alussa kutsutaan oikeat kehykset (työkalu, käyttäjä), jonka jälkeen toteutetaan puolen vaihto (KUVA 32). Liikeradan opettelu tapahtuu ajamalla robotti käsin pisteisiin, jonka kautta robotti halutaan kulkevan toiselle puolelle ja tämän jälkeen tallentamalla ne robotin muistiin. Nyt kun robottia pyydetään vaihtamaan puolta, vaihtaa se puolen näiden pisteiden kautta. Tässä kohtaa tulee olla tarkkana, että robotti kulkee kaikissa tilanteissa haluttua reittiä, jotta törmäyksiä ei synny.

```
1:!Asetetaan framet :
 2:CALL FRAMES(6,5);
 3:\ddot{\phantom{1}}!Puolen vaihto koneelle ;
 4:
5:J PR[15:conveyermid] 100% FINE
                                        ÷
6:J P[2:sidepos] 100% CNT50
                                   ÷
 7:J P[4:up] 100% CNT50
                             \ddot{\phantom{1}}8:J P[1:turn] 100% CNT50
                                ÷
9:J PR[1:Home] 100% CNT100
                                  ÷
10:÷
11:!Vaihdetaan tyokalu takaisin;
     UTOOL_NUM=R[20:act tool] ;
12:13:÷
     !Asetetaan oikea puoli ;
14:15://R[22:act side]=25
16:÷
```
KUVA 32. Puolen vaihto työstökoneelle.

Samalla tavalla opetettiin liikeradat myös työkalujen poimintaan. Kuvasta näemme robotin poistumisreitin työkalun poiminnasta (KUVA 33). Juuri tälläisissa tilanteissa on hyvin tärkeää valita liikepisteet tarkkaan. Opetus- ja testitilanteissa on myös hyvä muistaa valita hiljaiset nopeudet robotille, jotta törmäyksiltä vältytään.

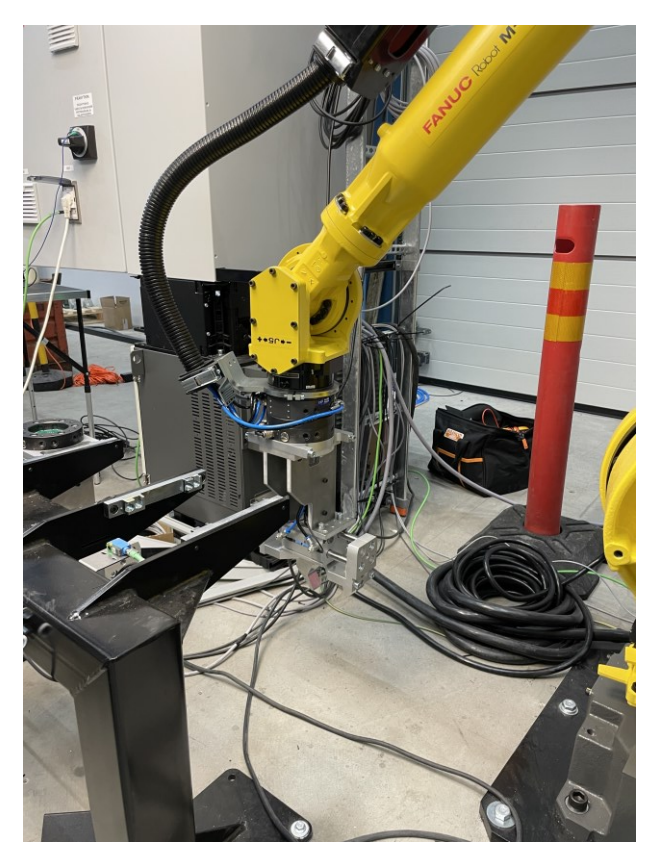

KUVA 33. Robotti poistumisreitti työkalupoiminnasta.

Yksi ongelmallinen kohta liikeratojen suunnittelussa oli siirtyminen väliasemaan. Kuten aikaisemmin mainittu robottisolu oli hyvin ahdas ja tässä vaiheessa täytyi olla tarkkana, jotta robotti ei menisi turva-alueen ulkopuolelle ja aiheuta törmäyksiä (KUVA 34).

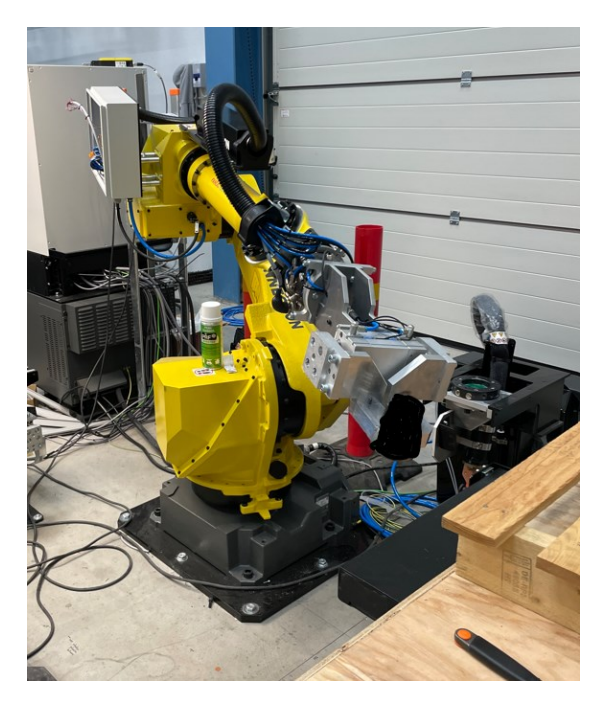

KUVA 34. Robotin siirto väliasemaan.

Poiminta- sekä jättöpisteiden opetus robotille tapahtuu hyvin saman tapaisesti kuin liikeratojen opettelu. Käydään seuraavaksi läpi kappaleen poiminta työstökoneelta (KUVA 35). Työstökoneelta poiminta on toteutettu ajamalla robotti pisteeseen, missä poiminta halutaan suoritettavan, jonka jälkeen robotin tarttuja suljetaan ja siirrytään kappale tarttujassa suunniteltua liikerataa pitkin ulos työstökoneesta.

```
1: !Asetetaan framet ;
2: UFRAME_NUM=8;
3: UTOOL NUM=1 ;
\mathbf{A}:
5: !Siirrytaan poimintaan;
6:J PR[1:Home] 100% FINE
                            ÷
7:J P[3:turn] 100% CNT100
8:J P[2:above] 100% CNT100
9:L P[1:pickpos] 100mm/sec FINE Offset, PR[55:kpl z offset]
                                                              \overline{\mathbf{r}}10:11: !Poiminta ;
12: RO[3:Irroitus]=OFF;
13: RO[2:Tartunta]=ON ;
16:17: !Tarkastetaan tartunta ;
18: CALL CHECKGRIP
19:20: !Takaisin kotiasemaan;
21:L P[1:pickpos] 100mm/sec FINE Offset, PR[55:kpl z offset] ;
22:J P[2:above] 100% FINE
                           \rightarrow23:J P[3:turn] 100% CNT100
24:J PR[1:Home] 100% CNT100
                            \rightarrow
```
KUVA 35. Poiminta työstökoneelta.

Muista poiminta- ja jättöpisteistä poiketen kappaleen sekä holkin poiminta toteutettiin tässä ohjelmassa konenäön avulla. Kun poimitaan konenäön avulla, täytyy poimittavalle kappaleelle luoda ensin poimintaohjelma, jonka jälkeen kamera pystyy löytämään tämän kappaleen kuljettimelta. Kun ohjelmat on luotu, voidaan kameraa käskeä ohjelman puolella suorittamaan kuvaus, jonka jälkeen kamera antaa robotille kappaleen sijainnin kuljettimella, jonka perusteella poiminta suoritetaan. Kuvassa esitettynä esimerkki holkin poimintaohjelmasta (KUVA 36).

```
11<sup>2</sup>lAsetetaan Framet :
        UFRAME NUM=2 ;
 2.13: UTOOL_NUM=2;4: ; 7: 5: !kaanto :
 6:J PR[15:conveyermid] 100% FINE
 7: DO[60:Kuvausvalo paalle]=ON ;<br>7: DO[60:Kuvausvalo paalle]=ON ;<br>8:J PR[16:horizontalmid] 100% CNT50
                                                                     \mathbf{r}9: \frac{1}{10}: \frac{1}{10} : \frac{1}{10} : \frac{1}{10} : \frac{1}{10} : \frac{1}{10}10: !Kuvaus ;<br>11: VISION RUN_FIND 'HOLKKI_KUVAUS' ;<br>12: VISION GET_OFFSET 'HOLKKI_KUVAUS' VR[2] JMP LBL[99] ;<br>13: PR[31]=VR[2].FOUND_POS[1] ;
14: //DO[60:Kuvausvalo paalle]=OFF;
15:15:<br>16: !Korjausarvot ;<br>17: PR[31,6:holkkicam]=0
18: PR[31,3:holkkicam]=0+R[56:holkkiz] ;
\frac{1}{19}:
20: !Tarkastetaan kuvausalue ;
21: CALL CHECK_HOLKKI_AREA
22:22:   ;<br>23:  IPoimintaan ajo ;<br>24:J P[2:front] 100% FINE Offset,PR[31:holkkicam]    ;<br>25:L P[1:pick] 100mm/sec FINE Offset,PR[31:holkkicam]
26:<br>27: !Poimitaan holkki ;<br>28: RO[3:Irroitus]=OFF
        RO[3:Irroitus]=OFF;
29:
        RO[2: Tartunta]=ON;\frac{25}{30}:
        WAIT
                     1.00(\sec)31: DO[65:Part picked]=PULSE, 2.0sec;
32:32:   ;<br>33:  lTakaisin keskiasemaan ;<br>34:L P[1:pick] 100mm/sec FINE Offset,PR[31:holkkicam] Tool_Offset,PR[40:Nousuz]    ;<br>35:J PR[16:horizontalmid] 100% CNT100    ;
36:3 PR[15:conveyermid] 100% FINE
```
KUVA 36. Holkin poimintaohjelma.

# <span id="page-35-0"></span>**5.3.3 Turvatoiminnot**

Yleisten turvatoimintojen lisäksi kuten turvapiirit ja hätäseis, robotissa on useita turvallisuustekijöitä, joita tulee ottaa huomioon. Käydään niitä seuraavaksi läpi.

Koska robotti ei mahtunut liikkumaan kuljettimilta työstökoneelle suoraan, tähän työhön täytyi suunnitella puolen vaihto robotille. Puolen vaihdon liikeratojen suunnittelu käytiin läpi jo aikaisemmin, mutta ohjelmaan tarvitsi myös luoda tarkastelu, joka kertoo, kummalla puolella solua robotti tällä hetkellä liikkuu. Tämä tapahtui tallentamalla robotin puoli muistipaikkaan, jonka jälkeen, kun puolen vaihto-ohjelma suoritettiin, kirjoitettiin puolen numero muistipaikkaan. Lisäyksenä tähän täytyy vielä tehdä tarkastelu, joka kertoo robotin koordinaatiston mukaan, kummalla puolella robotti oikeasti on, jotta vältetään törmäykset. Kuvassa esitettynä kuinka ylös robotin täytyi nousta, jotta se ei törmäisi turva-aitoihin puolen vaihdon yhteydessä (KUVA 37).

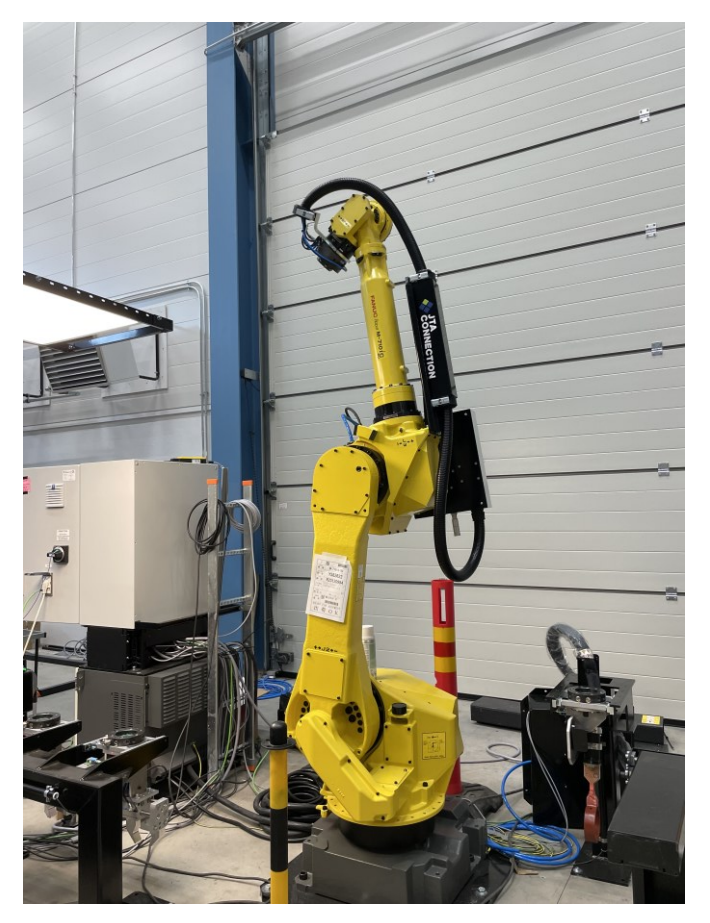

KUVA 37. Puolen vaihto työstökoneelle, yläasento.

Yksi turvatoiminto täytyi luoda tarttujien poimintaan. Likaisissa olosuhteissa tai jonkin vioittuneen osan takia robotin tarttuja ei välttämättä aina ole tartunnassa kunnolla kiinni, joten tähän täytyi luoda varmistus takaisinkytkennän avulla. Robotin tarttujissa on kiinni sekä auki rajat, joiden avulla pystyttiin luomaan takaisinkytkentä robotille. Mikäli toinen näistä tiedoista tuli perille, robotille voitiin todeta, että tartunta on onnistunut. Kuvassa esitettynä tartunnan tarkastelu, joka tehtiin aina työkalun poiminnan jälkeen (KUVA 38).

```
!Tarkastetaan tartunta ;
1:
```

```
IF (RI[2:Tartunta kiinni]=ON OR RI[3]=ON) THEN;
2:
```

```
UALM[5];
3:
```
- PAUSE ; 4:
- $5:$ ENDIF ;

KUVA 38. Tartunnan tarkastus.

Vaikka kameraohjelman avulla saadaan asetettua rajat, jonka ulkopuolelle robotin tarttuja ei saa poiminnassa liikkua. On hyvä asettaa myös fyysiset rajat robotille. Tämä tapahtui ajamalla robotti alueen äärirajoihin ja tallentamalla ne robotin muistiin. Mikäli robotti saa kuvausohjelmalta käskyn mennä alueen ulkopuolelle ilmoittaa robotti virheestä. Kuvassa esitettynä yhden kuvausalueen rajat (KUVA 39).

```
1: !Tarkastetaan kuvausalue y ;
 2: IF (PR[30,2:kplcam]<(-80) OR PR[30,2:kplcam]>(133)) THEN;
3: JMP LBL[99];
4: ENDIF ;
5:\ddot{\phantom{1}}6: !Tarkastetaan kuvausalue x ;
7: IF (PR[30,1:kplcam]<(-218) OR PR[30,1:kplcam]>(-140)) THEN;
8: JMP LBL[99];
9: ENDIF ;
10:\overline{\phantom{a}}11: !Tarkastetaan kuvausalue z ;
12: IF (PR[30,3:kplcam]<(14.5) OR PR[30,3:kplcam]>(150)) THEN;
13:JMP LBL[99];
14: ENDIF ;
```

```
KUVA 39. Kuvausalueen rajat.
```
Yhtenä tärkeänä turvallisuustekijänä on miettiä mitä tapahtuu turvapiirien lauettua. Tätä ominaisuutta tulee pohtia jokaisessa solussa erikseen. Esimerkiksi tässä solussa turvapiirien lauettua robotille jätetään paineilma päälle, koska paineen katoaminen aiheuttaisi työkalun putoamisen ja tämä työkalun putoaminen on suurempi vaara kuin päälle jätetyn paineen aiheuttama puristusvaara. Lisäksi työkalun putoaminen turvapiirin lauetessa tekisi solusta hyvin epäkäytännöllisen.

## <span id="page-37-0"></span>**5.4 Konenäkö**

Tässä kappaleessa käydään läpi yksi tapa luoda kameraohjelma. Ohjelmien luomisessa on useita eri tapoja. Myös valikoita ja asetuksia on useita, joista käydään seuraavaksi läpi vain tärkeimmät. Mikäli on tarve tarkemmalle tarkastelulle, voidaan halutun asetuksen vierestä valita puhekuplassa oleva i kirjain. Tätä painiketta painamalla aukeaa info-valikko, josta pystytään tarkastella asetuksia syvemmin.

# <span id="page-38-0"></span>**5.4.1 Kappaleen ja holkin poiminnan opetus**

Ensimmäisenä kameraohjelman luomisessa täytyy käytössä oleva tietokone liittää samaan verkkoon kameran ja robotin kanssa. Kun kone on liitetty samaan verkkoon, täytyy sille vielä asettaa tähän verkkoon sopiva IP-osoite. Kun yhteys on saatu kuntoon, yhdistetään kameraan kirjoittamalla sen IP-osoite verkkoselaimen osoitekenttään.

Tämän jälkeen selain yhdistää robottiin. Yhdistämisen jälkeen avataan vasemmasta sivupalkista iRVision. Nyt on päästy kameran asetusten päävalikkoon (KUVA 40). Mikäli halutaan nähdä kamera live-tilassa, voidaan avata iRVision Vision Runtime. Tässä tapauksessa, kun kameraohjelmaa ei ole vielä luotu avataan kuitenkin iRVision Vision Setup.

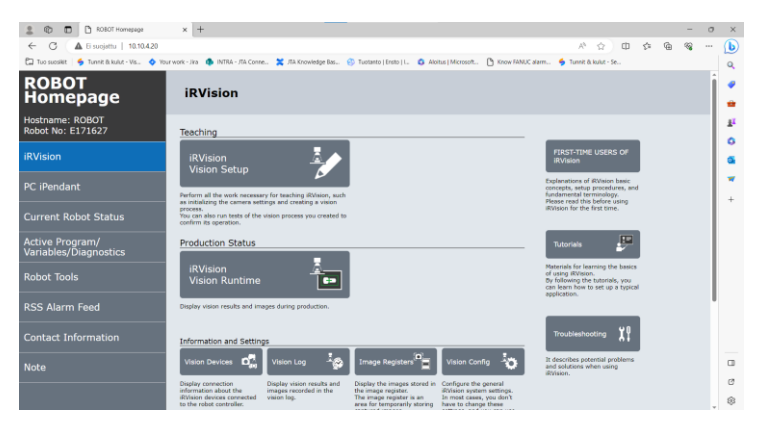

KUVA 40. Kameran päävalikko.

Seuraavassa valikossa avautuu ylös kamerat ja näiden alapuolelle kameraohjelmat (KUVA 41). Kameroihin luodaan jokaiselle kameralle oma ohjelma, joita tässä tapauksessa oli vain yksi. Kameraohjelmiin puolestaan luodaan jokaiselle kuvattavalle kappaleelle oma ohjelma, mikäli ei ole mahdollista kuvata useita kappaleita samalla ohjelmalla. Jokainen kameraohjelma liitetään kameraan, joten ensimmäiseksi täytyy siirtyä luomaan kameralle ohjelma.

| 10.10.4.20 - iRVision Vision Setup - Profiili 1 - Microsoft Edge             |             |                                     |                                |                      | $\Box$<br>$\times$ |
|------------------------------------------------------------------------------|-------------|-------------------------------------|--------------------------------|----------------------|--------------------|
| Ei suojattu   10.10.4.20/frh/vision/vsset.stm?_toppage=vsfrmn.stm&_apptype=1 |             |                                     |                                |                      | Aª                 |
| <b>iRVision Vision Setup</b>                                                 |             |                                     |                                |                      |                    |
| <b>Name</b>                                                                  | Comment     | <b>Type</b>                         | Created                        | <b>Modified</b>      | <b>Size</b>        |
| Camera Data (2)                                                              |             |                                     |                                |                      |                    |
| <b>D</b> CAM                                                                 |             | 2D Camera                           | 08-AUG-2023 09:22:34           | 16-AUG-2023 09:46:38 | 4444               |
| CAM_CAL                                                                      |             | 2D Camera                           | 05-SEP-2023 10:20:00           | 05-SEP-2023 12:38:44 | 4444               |
| <b>Vision Process Tools (13)</b>                                             |             |                                     |                                |                      |                    |
| H.<br><b>HOLKKITUNNISTUS</b>                                                 |             | <b>Depalletizing Vision Process</b> | 17-AUG-2023 08:46:00           | 06-SEP-2023 13:27:50 | 29594              |
| <b>HOLKKITUNNISTUSVANHA</b>                                                  |             | 2-D Single-View Vision Process      | 14-AUG-2023 15:10:34           | 17-AUG-2023 10:32:18 | 34009              |
| HOLKKI 1                                                                     |             | <b>Depalletizing Vision Process</b> | 05-SEP-2023 13:39:00           | 05-SEP-2023 13:44:36 | 14810              |
| $\mathbf{A}$<br>HOLKKI <sub>2</sub>                                          |             | <b>Depalletizing Vision Process</b> | 05-SEP-2023 13:39:12           | 05-SEP-2023 13:56:10 | 16818              |
| M.<br>HOLKKI <sub>3</sub>                                                    |             | Depalletizing Vision Process        | 05-SEP-2023 13:39:26           | 05-SEP-2023 13:59:38 | 28081              |
| M.<br><b>HOLKKI KUVAUS</b>                                                   |             | <b>Depalletizing Vision Process</b> | 06-SEP-2023 13:31:18           | 06-SEP-2023 13:34:52 | 29344              |
| M<br><b>KAPPALETUNNISTUS</b>                                                 |             | <b>Depalletizing Vision Process</b> | 17-AUG-2023 12:47:02           | 05-SEP-2023 08:25:46 | 57449              |
| KAPPALETUNNISTUSVANHA                                                        |             | 2-D Single-View Vision Process      | 14-AUG-2023 15:10:34           | 17-AUG-2023 08:45:48 | 38743              |
| A.<br>KPL_1                                                                  |             | <b>Depalletizing Vision Process</b> | 05-SEP-2023 12:47:08           | 05-SEP-2023 13:20:40 | 20869              |
| A<br>KPL <sub>2</sub>                                                        |             | <b>Depalletizing Vision Process</b> | 05-SEP-2023 13:03:44           | 05-SEP-2023 13:20:56 | 16736              |
| A.<br>KPL 3                                                                  |             | <b>Depalletizing Vision Process</b> | 05-SEP-2023 13:25:28           | 05-SEP-2023 13:30:12 | 33348              |
| KPL 4                                                                        |             | <b>Depalletizing Vision Process</b> | 05-SEP-2023 13:30:24           | 05-SEP-2023 13:35:50 | 25174              |
| <b>KPL KUVAUS</b>                                                            |             | <b>Depalletizing Vision Process</b> | 06-SEP-2023 12:54:00           | 07-SEP-2023 12:17:26 | 24335              |
|                                                                              |             |                                     |                                |                      |                    |
| 耳                                                                            |             |                                     | Ò<br>≣                         |                      |                    |
| <b>CREATE</b>                                                                | <b>EDIT</b> | <b>FILTER</b><br><b>COPY</b>        | <b>DETAIL</b><br><b>DELETE</b> |                      |                    |

KUVA 41. Kamerat ja kameraohjelmat.

Kameran luomiseen ja kalibrointiin tarkoitetussa valikossa on kuusi valikkoa. Ensimmäisessa valikossa valitaan käytössä oleva kamera sekä kalibrointitapa. Valikosta löytyy myös muita asetuksia esimerkiksi kameran valotusaika (KUVA 42).

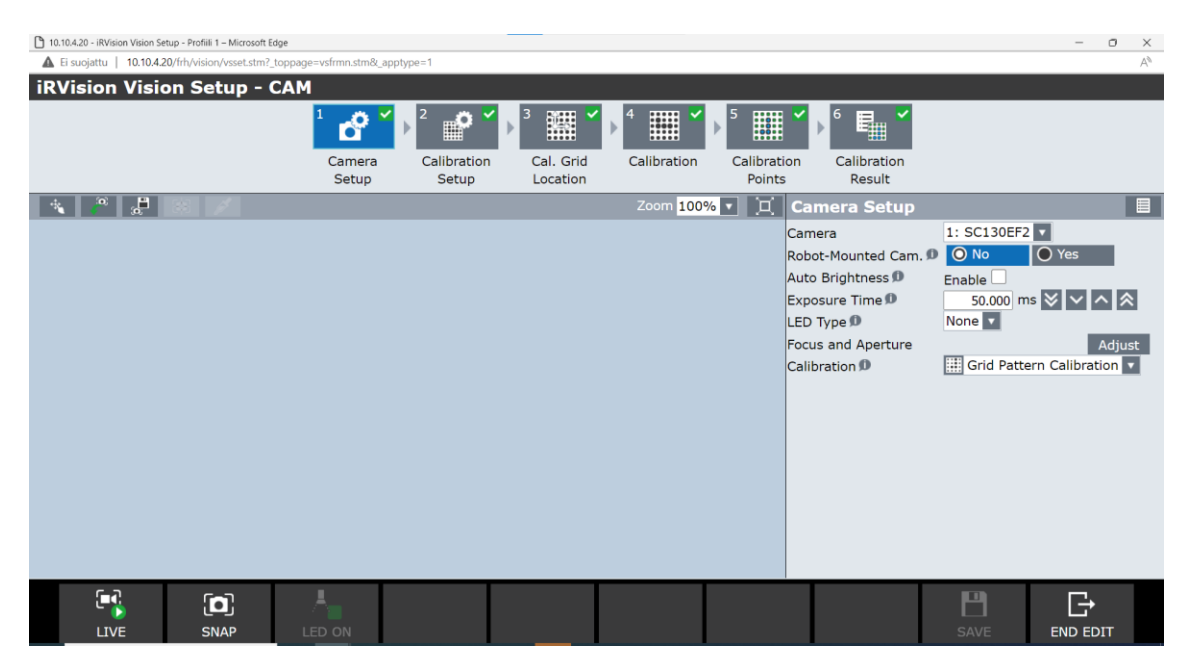

KUVA 42. Kameran lisääminen valikko 1.

Valikossa kaksi on kalibrointiasetuksia joista tärkein on käytettävän kehyksen asettaminen. Kameraan luotiin aikaisemmin käyttäjäkehys, johon kamera

liitetään tässä vaiheessa. Valikossa asetetaan myös käytetyn ruudukon koko (KUVA 43).

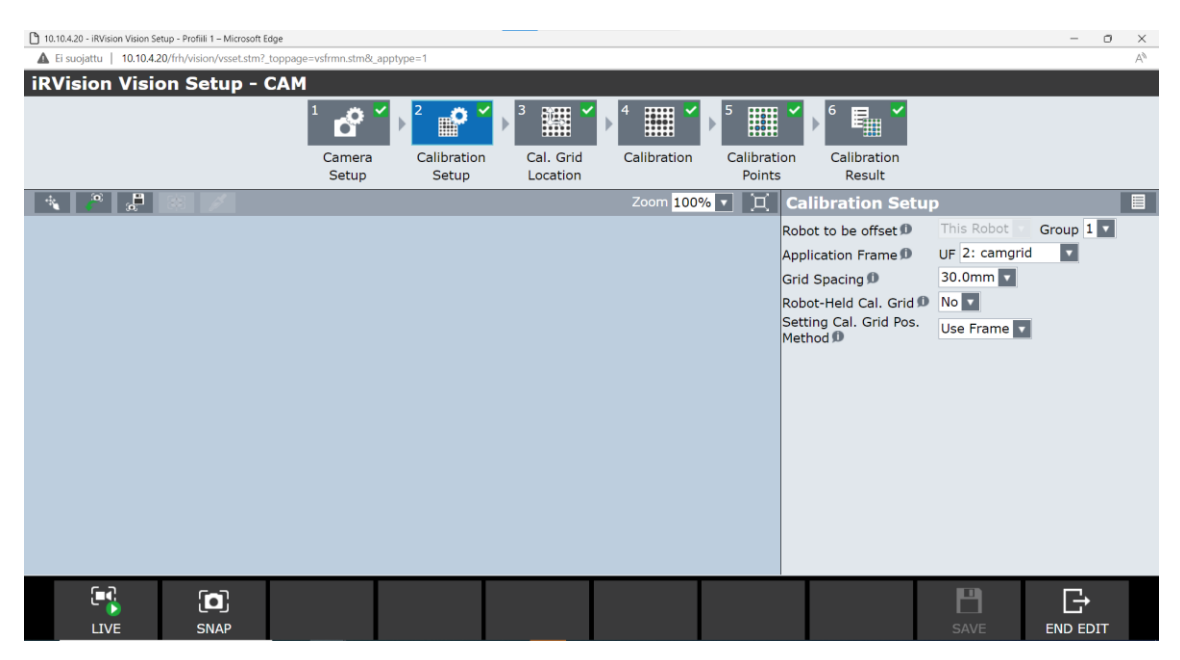

KUVA 43. Kameran lisääminen valikko 2.

Valikossa kolme määritellään ruudukon sijainti (KUVA 44). Tässä tilanteessa ruudukko on kameran alla täsmälleen samassa kohtaa kuin se oli kehyksen luomisen aikana, jotta virheiltä ja ruudukon siirtymiseltä vältyttäisiin, luodaan kameralle ohjelma yleensä välittömästi kehyksen luomisen jälkeen.

| 10.10.4.20 - iRVision Vision Setup - Profiili 1 - Microsoft Edge |              | Ei suojattu   10.10.4.20/frh/vision/vsset.stm?_toppage=vsfrmn.stm&_apptype=1 |                      |                       |             |                       |                                               |                   | $\hspace{0.5cm}$         | $\Box$<br>$\times$<br>Aª |
|------------------------------------------------------------------|--------------|------------------------------------------------------------------------------|----------------------|-----------------------|-------------|-----------------------|-----------------------------------------------|-------------------|--------------------------|--------------------------|
| <b>iRVision Vision Setup - CAM</b>                               |              |                                                                              |                      |                       |             |                       |                                               |                   |                          |                          |
|                                                                  |              | $\frac{1}{2}$                                                                | $^{\circ}$           | 13<br>鼺               | 4<br>III    | 15<br>鼺               | 6<br>Ę,                                       |                   |                          |                          |
|                                                                  |              | Camera<br>Setup                                                              | Calibration<br>Setup | Cal. Grid<br>Location | Calibration | Calibration<br>Points | Calibration<br>Result                         |                   |                          |                          |
| ूम                                                               |              |                                                                              |                      |                       | Zoom 100% v | 叵                     | <b>Cal. Grid Location</b>                     |                   |                          | 目                        |
|                                                                  |              |                                                                              |                      |                       |             |                       | Cal. Grid Frame D                             | UF 2: camgrid     | $\overline{\phantom{a}}$ |                          |
|                                                                  |              |                                                                              |                      |                       |             |                       | Cal. Grid Position Status Let                 |                   | Set                      |                          |
|                                                                  |              |                                                                              |                      |                       |             |                       | Position of Cal. Grid Relative to App. UFrame |                   |                          |                          |
|                                                                  |              |                                                                              |                      |                       |             |                       | 0.0 Y<br>$\mathsf{x}$<br>0.0 P<br>W           | 0.0 Z<br>$-0.0 R$ | 0.0<br>0.0               |                          |
|                                                                  |              |                                                                              |                      |                       |             |                       |                                               |                   |                          |                          |
|                                                                  |              |                                                                              |                      |                       |             |                       |                                               |                   |                          |                          |
|                                                                  |              |                                                                              |                      |                       |             |                       |                                               |                   |                          |                          |
|                                                                  |              |                                                                              |                      |                       |             |                       |                                               |                   |                          |                          |
|                                                                  |              |                                                                              |                      |                       |             |                       |                                               |                   |                          |                          |
|                                                                  |              |                                                                              |                      |                       |             |                       |                                               |                   |                          |                          |
|                                                                  |              |                                                                              |                      |                       |             |                       |                                               |                   |                          |                          |
|                                                                  |              |                                                                              |                      |                       |             |                       |                                               |                   |                          |                          |
|                                                                  |              |                                                                              |                      |                       |             |                       |                                               |                   |                          |                          |
|                                                                  |              |                                                                              |                      |                       |             |                       |                                               |                   |                          |                          |
|                                                                  |              |                                                                              |                      |                       |             |                       |                                               |                   |                          |                          |
| E.                                                               | $\mathbf{a}$ |                                                                              |                      |                       |             |                       |                                               | М                 | G                        |                          |
| <b>LIVE</b>                                                      | <b>SNAP</b>  |                                                                              |                      |                       |             |                       |                                               | <b>SAVE</b>       | <b>END EDIT</b>          |                          |

KUVA 44. Kameran lisääminen valikko 3.

Valikossa neljä määritellään kameran etäisyys kalibrointiruudukkoon (KUVA 45). Tämä tapahtuu mittaamalla etäisyys rullamitalla kameran linssistä ruudukon pintaan ja asettamalla se asetuksiin.

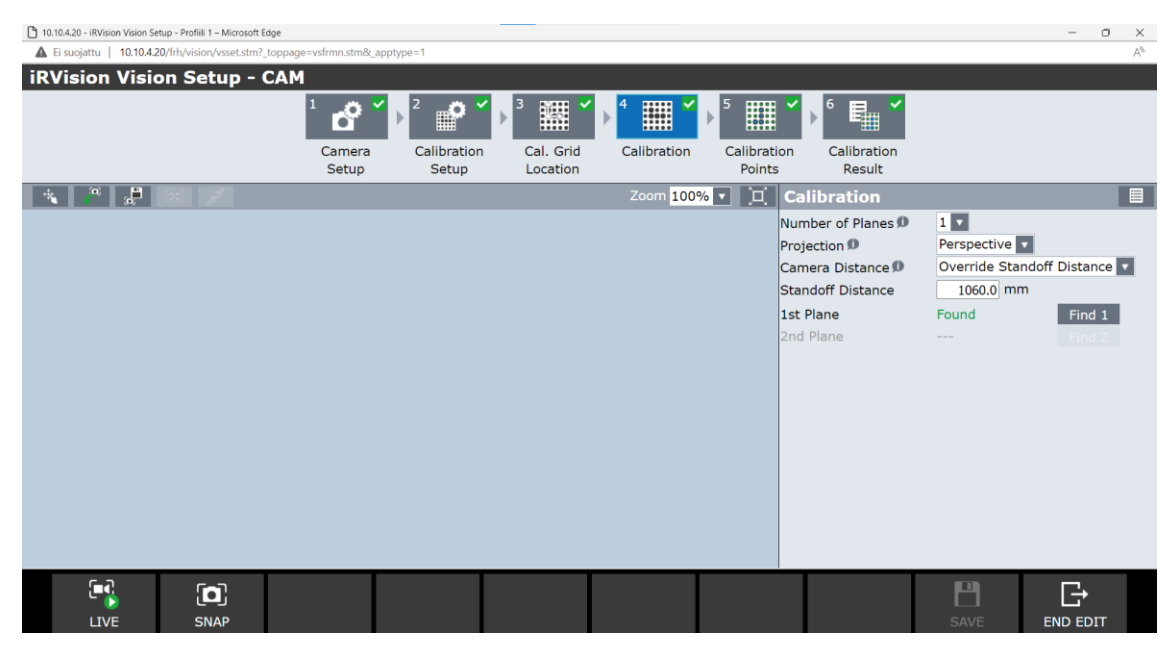

KUVA 45. Kameran lisääminen valikko 4.

Valikossa viisi nähdään, onko kameran kalibrointi onnistunut (KUVA 46). Kamera näyttää pisteet ja kuinka suuri virhe mittauksessa on tullut. Mikäli on paljon suuria virheitä täytyy kalibrointi suorittaa uudestaan, mutta mikäli jokin yksittäinen piste aiheuttaa jostain syystä suurta virhettä, voidaan se poistaa käytöstä. Näytölle ilmestyy myös kuva ruudukosta sekä mitatuista pisteistä, josta näkee onko kamera valinnut vahingossa pisteeksi jonkin pisteen ruudukon ulkopuolelta, joka aiheuttaa virhettä kalibroinnissa. Myös nämä pisteet tulee poistaa.

| 10.10.4.20 - iRVision Vision Setup - Profili 1 - Microsoft Edge              |                 |                      |                       |             |                       |                         |                           |                |                                                         |                | $\hspace{0.1mm}-\hspace{0.1mm}$ | $\circ$<br>$\times$ |
|------------------------------------------------------------------------------|-----------------|----------------------|-----------------------|-------------|-----------------------|-------------------------|---------------------------|----------------|---------------------------------------------------------|----------------|---------------------------------|---------------------|
| Ei suojattu   10.10.4.20/frh/vision/vsset.stm?_toppage=vsfrmn.stm8_apptype=1 |                 |                      |                       |             |                       |                         |                           |                |                                                         |                |                                 | $\mathbb{A}^h$      |
| <b>iRVision Vision Setup - CAM</b>                                           |                 |                      |                       |             |                       |                         |                           |                |                                                         |                |                                 |                     |
|                                                                              | o<br>$\bullet$  | ₽                    | 躣                     | ▦           | 鼺                     |                         | 16<br>ę,                  |                |                                                         |                |                                 |                     |
|                                                                              | Camera<br>Setup | Calibration<br>Setup | Cal. Grid<br>Location | Calibration | Calibration<br>Points |                         | Calibration<br>Result     |                |                                                         |                |                                 |                     |
| 产品<br>÷.                                                                     |                 |                      |                       | Zoom 100% v | ∏¤                    |                         | <b>Calibration Points</b> |                |                                                         |                |                                 |                     |
|                                                                              |                 |                      |                       |             |                       |                         | are not grid points.      |                | Check points with large errors, and delete them if they |                |                                 |                     |
|                                                                              |                 |                      |                       |             |                       | Plane $\#\mathbf{0}$    |                           |                | $1 -$                                                   |                |                                 |                     |
|                                                                              |                 |                      |                       |             |                       | #                       | <b>vt</b>                 | Hz.            |                                                         |                | $\overline{z}$                  | Err                 |
|                                                                              |                 |                      |                       |             |                       |                         | 511.9                     | 640.5          | 0.0                                                     | 0.0            | 0.0                             | 0.327               |
|                                                                              |                 |                      |                       |             |                       | $\overline{2}$          | 511.8                     | 712.4          | 30.0                                                    | 0.0            | 0.0                             | 0.276               |
|                                                                              |                 |                      |                       |             |                       | $\overline{\mathbf{3}}$ | 440.3                     | 640.4          | 0.0                                                     | 30.0           | 0.0                             | 0.280               |
|                                                                              |                 |                      |                       |             |                       | $\overline{4}$          | 511.7                     | 784.2          | 60.0                                                    | 0.0            | 0.0                             | 0.223               |
|                                                                              |                 |                      |                       |             |                       | 5                       | 159.2                     | 499.1          | $-60.0$                                                 | 150.0          | 0.0                             | 0.285               |
|                                                                              |                 |                      |                       |             |                       | 6<br>$\overline{7}$     | 158.3<br>159.1            | 852.5<br>922.6 | 90.0<br>120.0                                           | 150.0<br>150.0 | 0.0<br>0.0                      | 0.619<br>0.694      |
|                                                                              |                 |                      |                       |             |                       | 8                       | 160.5                     | 429.1          | $-90.0$                                                 | 150.0          | 0.0                             | 0.243               |
|                                                                              |                 |                      |                       |             |                       | $\mathbf{q}$            | 160.3                     | 991.9          | 150.0                                                   | 150.0          | 0.0                             | 0.838               |
|                                                                              |                 |                      |                       |             |                       | 10                      | 162.1                     | 359.9          | $-120.0$                                                | 150.0          | 0.0                             | 0.267               |
|                                                                              |                 |                      |                       |             |                       | 11                      | 163.9                     | 291.5          | $-150.0$                                                | 150.0          | 0.0                             | 0.213               |
|                                                                              |                 |                      |                       |             |                       | 12                      | 227.3                     | 640.3          | 0.0                                                     | 120.0          | 0.0                             | $0.165 -$           |
|                                                                              |                 |                      |                       |             |                       | Point Number            |                           |                |                                                         |                |                                 |                     |
|                                                                              |                 |                      |                       |             |                       |                         |                           |                |                                                         |                |                                 |                     |
| E.<br>$\mathbf{a}$<br><b>SNAP</b><br>LIVE                                    |                 |                      |                       |             |                       |                         |                           |                | ٣<br>SAVE                                               |                | G<br><b>END EDIT</b>            |                     |

KUVA 46. Kameran lisääminen valikko 5.

Viimeinen valikko toimii yhteenvetovalikkona, joka näyttää asetukset sekä virheen kalibroinnissa (KUVA 47).

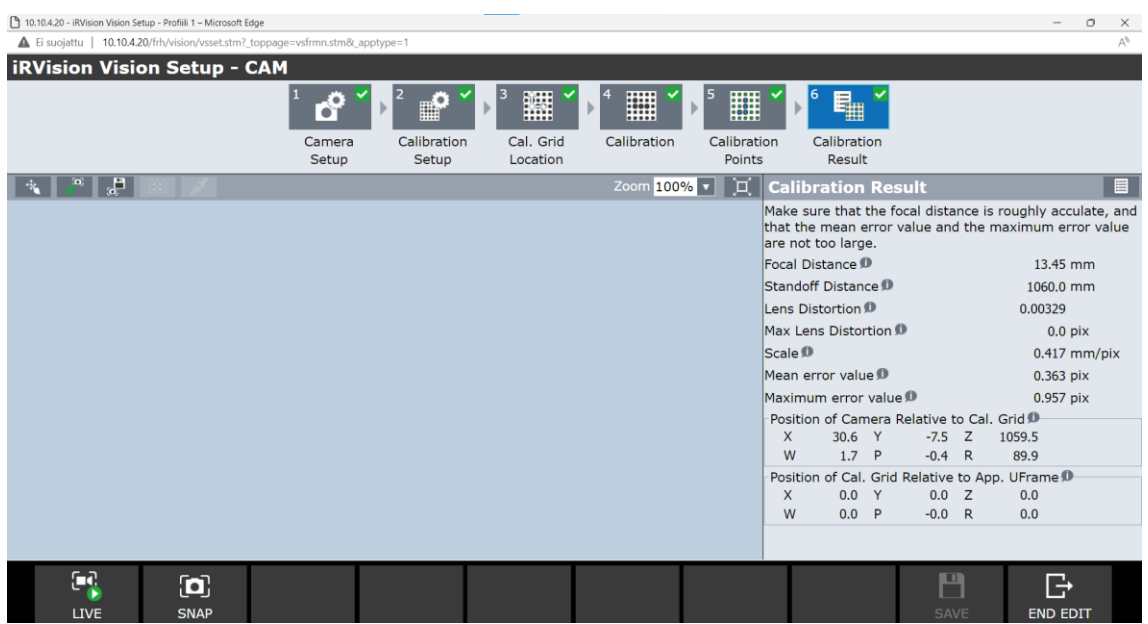

KUVA 47. Kameran lisääminen valikko 6.

Kun kamera on saatu kalibroitua oikein sekä lisättyä järjestelmään, luodaan poiminnalle kameraohjelma. Jokaiselle kappaleelle täytyi luoda oma ohjelma, joista meidän toimesta opetettiin muutama. Tämän jälkeen asiakkaalle opetettiin, kuinka kameraohjelma luodaan, jotta he voivat jatkossa luoda niitä lisää.

Kameraohjelman lisääminen alkaa päävalikosta (KUVA 41). Valitaan uuden ohjelman luominen, jonka jälkeen ohjelmalle valitaan nimi ja tyyppi. Ohjelmatyyppejä on useita erilaisia, mutta tässä tapauksessa keskitytään ohjelmaan nimeltä Depalletizin Vision Process. Kun ohjelmapohja on luotu, aukeaa valikko, josta valitaan juuri luotu kamera sekä käyttäjäkehys (KUVA 48).

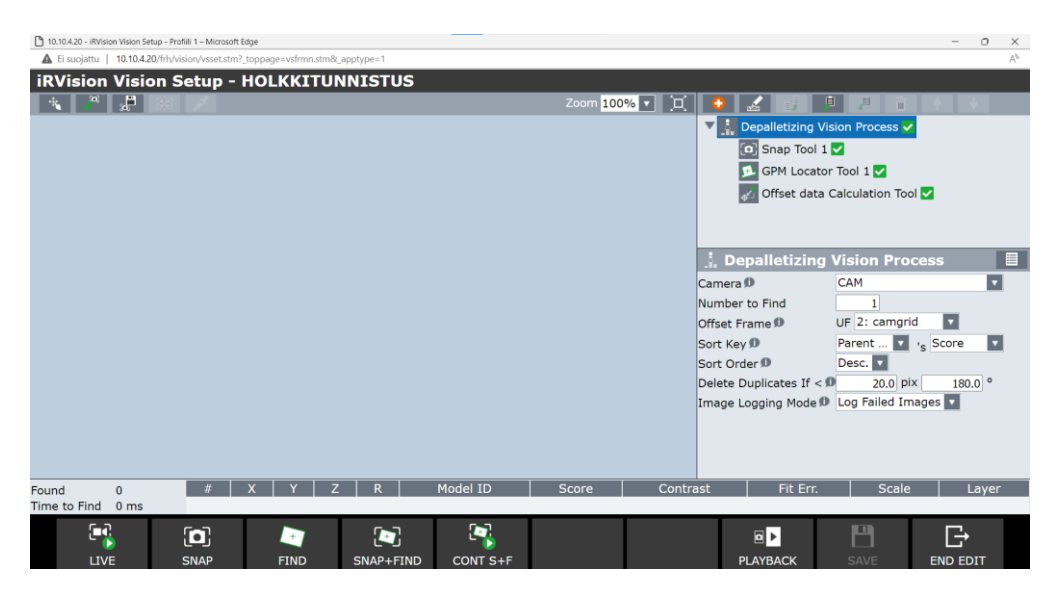

KUVA 48. Kameraohjelman luominen valikko 1.

Seuraavassa valikossa määritetään tunnistettava kappale. Asetetaan kameran alle haluttu kappale, jonka jälkeen se kuvataan. Kuvauksen jälkeen ohjelma piirtää kappaleeseen vihreällä tunnistetut alueet. Tähän alueeseen saattaa tulla mukaan ylimääräisiä alueita, tai sieltä saattaa puuttua jotain. Tästä syystä alueesta rajataan käsin pois kaikki ylimääräinen ja jätetään haluttu tunnistettava alue (KUVA 49).

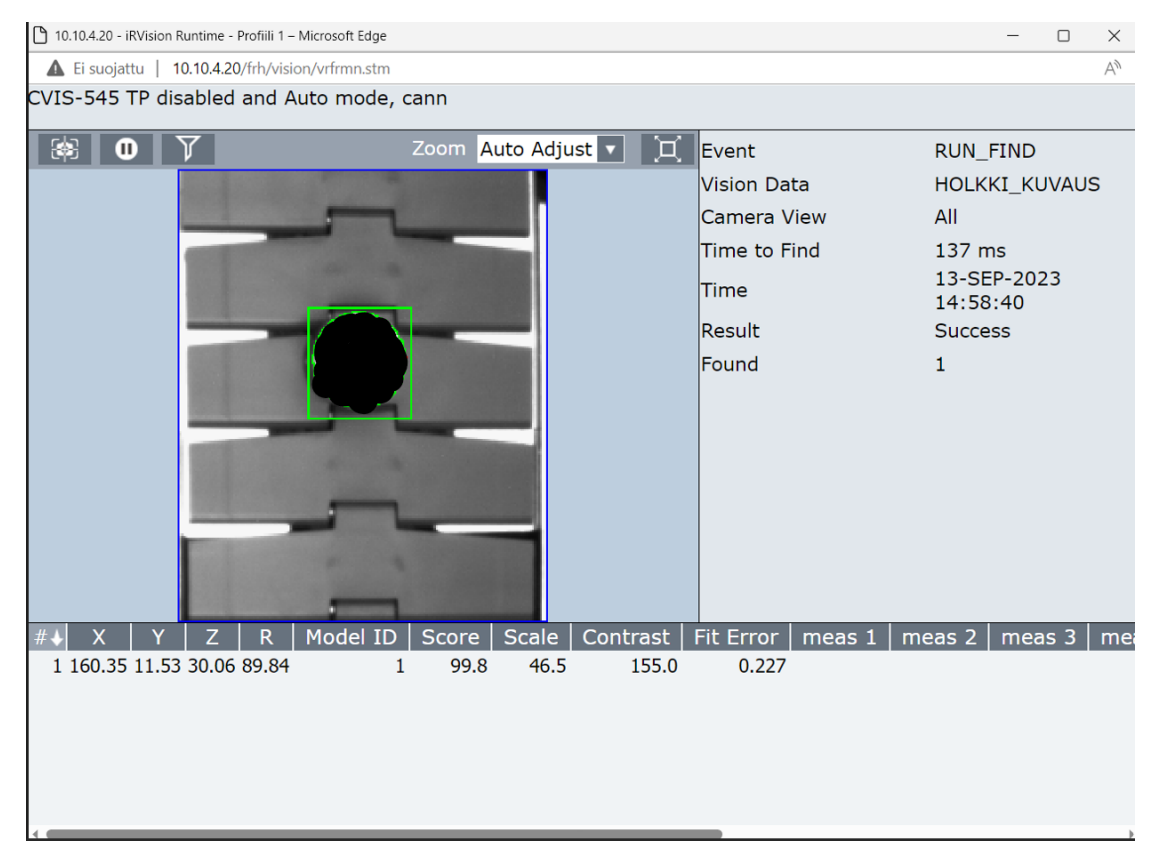

KUVA 49. Kameraohjelman luominen valikko 2.

Seuraavassa valikossa asetetaan asetukset kuvaukselle (KUVA 50). Valikosta saadaan säädettyä muun muassa miten tarkasti kappaleen täytyy vastata juuri kuvattua kappaletta, kontrastia, sekä kokoskaalausta. Kokoskaalauksella saadaan asetettua, kuinka paljon kokoeroa saa kuvatussa kappaleessa olla verrattuna kappaleeseen, jolla määritys on suoritettu.

| Ab.<br>▲ Ei suoiattu   10.10.4.20/frh/vision/vsset.stm? toppage=vsfrmn.stm& apptype=1<br><b>iRVision Vision Setup - HOLKKITUNNISTUS</b><br>市<br>≃ ¦a<br>Zoom 100% v   II<br>间<br>月<br>o<br>$\blacksquare$<br>GPM Locator Tool 1<br>Model Origin Bias ®<br>$\overline{\mathsf{Set}}$<br>None<br>Model ID ®<br>50.0 % ≫   ∨   ∧   A  <br>Score Threshold ®<br>30 1∨ 1 ∧ 1 ∆ 1<br>Contrast Threshold D<br>75.0 %<br>Area Overlap <sup>1</sup><br>$1.5$ pix<br>Elasticity <sup>®</sup><br>70.0 %<br>EA Score Threshold<br>o<br>Allow Floating EA<br>Ignore Polarity D<br>Search Window D<br>(168,894) 524×386<br><b>Set</b><br>Run-Time Mask D<br>Edit<br>Enable<br>DOF<br>Nom.<br>Min.<br>Enable<br>Max.<br>$0.0$ $^{\circ}$<br>$-180.0$<br>Orientation<br>$180.0$ $\circ$<br>$\blacksquare$<br>Scale <sup>D</sup><br>100.0 %<br>170.0 %<br>40.0<br>100.0 %<br>Aspect ®<br>90.0<br>100.0 %<br>Time-out <sup>1</sup><br>$30.0$ s<br>Plot Everything<br>Plot Mode<br>Image + Results<br>Image Display Mode<br>Row(V)<br>Column(H)<br><b>Fit Error</b><br><b>Scale</b><br><b>Score</b><br>Contrast<br>$\mathbf{0}$ | 10.10.4.20 - iRVision Vision Setup - Profili 1 - Microsoft Edge |                |  | $\circ$<br>$\overline{\phantom{a}}$<br>$\times$ |
|----------------------------------------------------------------------------------------------------|-----------------------------------------------------------------|----------------|--|-------------------------------------------------|
|                                                                                                    |                                                                 |                |  |                                                 |
|                                                                                                    |                                                                 |                |  |                                                 |
|                                                                                                    |                                                                 |                |  |                                                 |
|                                                                                                    |                                                                 |                |  |                                                 |
|                                                                                                    |                                                                 |                |  |                                                 |
|                                                                                                    |                                                                 |                |  |                                                 |
|                                                                                                    |                                                                 |                |  |                                                 |
|                                                                                                    |                                                                 |                |  |                                                 |
|                                                                                                    |                                                                 |                |  |                                                 |
|                                                                                                    |                                                                 |                |  |                                                 |
|                                                                                                    |                                                                 |                |  |                                                 |
|                                                                                                    |                                                                 |                |  |                                                 |
|                                                                                                    |                                                                 |                |  |                                                 |
|                                                                                                    |                                                                 |                |  |                                                 |
|                                                                                                    |                                                                 |                |  |                                                 |
|                                                                                                    |                                                                 |                |  |                                                 |
|                                                                                                    |                                                                 |                |  |                                                 |
|                                                                                                    |                                                                 |                |  |                                                 |
|                                                                                                    |                                                                 |                |  |                                                 |
|                                                                                                    |                                                                 |                |  |                                                 |
|                                                                                                    |                                                                 |                |  |                                                 |
|                                                                                                    |                                                                 |                |  |                                                 |
|                                                                                                    | Found                                                           |                |  |                                                 |
| ٣<br>G<br>ō,<br>$\blacksquare$<br>回<br>ø                                                                                                    | E.                                                              | $\blacksquare$ |  |                                                 |
| LIVE<br><b>FIND</b><br>CONT S+F<br><b>PLAYBACK</b><br><b>SAVE</b><br><b>END EDIT</b><br><b>SNAP</b><br>SNAP+FIND                                                                                                    |                                                                 |                |  |                                                 |

KUVA 50. Kameraohjelman luominen valikko 3.

Viimeisessä valikossa saadaan asetettua käsin kappaleen mitat ja kulma, jossa kappale on alustalla (KUVA 51). Kulman asetus on suurimmassa osassa tapauksissa 90 astetta, mutta poikkeuksiakin löytyy.

| 10.10.4.20 - iRVision Vision Setup - Profiili 1 - Microsoft Edge             |                                              | $\Box$<br>$\times$             |
|------------------------------------------------------------------------------|----------------------------------------------|--------------------------------|
| Ei suojattu   10.10.4.20/frh/vision/vsset.stm?_toppage=vsfrmn.stm&_apptype=1 |                                              | Αħ                             |
| <b>iRVision Vision Setup - HOLKKITUNNISTUS</b>                               |                                              |                                |
| ூ                                                                            | Zoom $100\%$ $\bullet$ $\boxed{1}$<br>圓      | 月<br>$\mathbb{H}$              |
|                                                                              | <b><i>I</i></b> Offset data Calculation Tool |                                |
|                                                                              | App. Z Mode D                                | Calc. From Found Scale         |
|                                                                              |                                              | Use layer height               |
|                                                                              | Reference Data                               |                                |
|                                                                              | ю<br>m                                       |                                |
|                                                                              | Index                                        | Model ID<br><b>Status</b>      |
|                                                                              | 1                                            | <b>Set</b>                     |
|                                                                              | Model ID                                     | 1                              |
|                                                                              | Reference Height 1 0                         | 29.0 mm @UF[2]                 |
|                                                                              | Reference Scale 1 D                          | 45.7 %<br><b>Set</b>           |
|                                                                              | Reference Height 2                           | 68.0 mm @UF[2]                 |
|                                                                              | Reference Scale 2                            | 99.7 %<br><b>Set</b>           |
|                                                                              | Ref. Pos. Status D                           | Set<br><b>Set</b>              |
|                                                                              | Reference X D                                | 175.7 mm                       |
|                                                                              | Reference Y                                  | $11.2$ mm                      |
|                                                                              | Reference Z                                  | 29.0 mm                        |
|                                                                              | Reference R                                  | 89.9 °                         |
|                                                                              | Limit Check Select D                         |                                |
| Model ID<br><b>Score</b><br>R.<br>$\mathbf{0}$<br>Found                      | None selected<br>Contrast<br>Fit Err.        | ы<br><b>Scale</b><br>Layer     |
| Œ<br>$\blacksquare$<br>$\mathbf{[c]}$<br>$\blacksquare$<br>÷                 | 마                                            | ٣<br>Ġ                         |
| <b>LIVE</b><br><b>SNAP</b><br><b>FIND</b><br>SNAP+FIND<br>CONT S+F           | <b>PLAYBACK</b>                              | <b>SAVE</b><br><b>END EDIT</b> |

KUVA 51. Kameraohjelman luominen valikko 4.

Kun kameraohjelma on luotu, tarkastetaan, onko kuvaus onnistunut. Robotti ajetaan poimintaohjelmalla kuvattuun pisteeseen ja tarkkaillaan mihin robotti liikkuu. Robotti saattaa tässä tilanteessa törmätä, joten testausvaiheessa tulee olla tarkkana. Kuvasta voimme päätellä, että kuvaus ei täysin ole onnistunut, koska kappale ei ole täysin keskellä poimintaa (KUVA 52). Tämä johtui siitä, että kuljettimelle oli asetettu eri korkuinen kappale kuin ohjelmaan oli asetettu ja robotti luuli, että kappale on sivummassa. Kuvaus oli hyväksytty, kun oikea kappale asetettiin kuljettimelle.

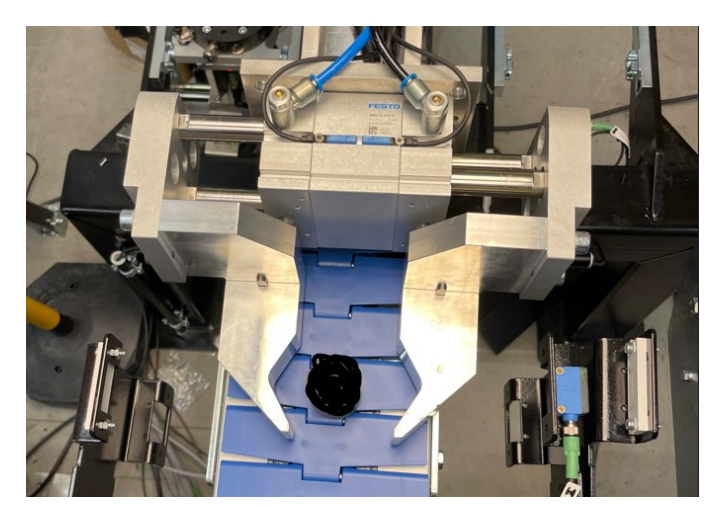

KUVA 52. Robotti poiminnassa

# <span id="page-45-0"></span>**5.5 Testaus**

Kun robottisolun käyttöönoton jokainen vaihe oli suoritettu voitiin solun toiminta testata. Testauksessa robottisolun nopeudet asetettiin alhaiseksi, jonka jälkeen testattiin vaihe vaiheelta, jokaisen ohjelman toiminta. Mikäli tässä vaiheessa löytyi korjattavaa jossakin toiminnassa, palattiin tähän vaiheeseen sekä suoritettiin korjaukset. Kun toimintaan oltiin tyytyväisiä, lisättiin soluun nopeutta, jonka jälkeen testaukset suoritettiin uudestaan. Tämä toistettiin, kunnes solun toiminta täytti odotukset ja se voitiin todeta valmiiksi. Suurimpana korjauksena tässä työssä oli liikeratojen muokkaus sulavammaksi, jotta solun toimintaa saataisiin paremmaksi sekä nopeammaksi.

## <span id="page-46-0"></span>**6 POHDINTA**

Alkuperäisenä tavoitteena työlle oli luoda kehykset, jotta käyttöönottaja pystyisi jatkamaan työtä helpommin. Loppujen lopuksi robotille luotiin ohjelma lähes kokonaan ja tämän lisäksi tehtiin myös konenäköön testiohjelmat. Tästä voidaan todeta, että tehdyn työmäärän osalta työ onnistui hyvin.

Henkilökohtaisena tavoitteena oli oppia robotin toimintaa ja ohjelmointia, jossa myös onnistuttiin mielestäni todella hyvin. Työssä pääsi erinomaisesti tutustumaan robotin eri toimintoihin ja työskentelemässäni yrityksessä löytyi työntekijät, jotka opastivat aina tarvittaessa. Työtä sai tehdä myös kaikessa rauhassa mikä edisti omaa oppimista. Fanucin robotti ja ohjelmat vaikuttivat käyttäjäystävällisiltä ja oppiminen oli niiden osalta nopeampaa kuin odotin.

Työstä jäi varsinaiselle käyttöönottajalle käyttöliittymä, ohjelmoitavan logiikan ohjelmointi sekä muiden ohjelmien viimeistely. Lisäksi käyttöönottaja otti laitteen vielä käyttöön asiakkaalla. Tällä hetkellä laite on jo tuotantokäytössä ja toimii kuten pitääkin.

# <span id="page-47-0"></span>**LÄHTEET**

Pickit. 2023. Fanuc example user frame program. Verkkosivu. Viitattu 7.4.2024. [https://docs.pickit3d.com/en/latest/robots/robot](https://docs.pickit3d.com/en/latest/robots/robotbrands/fanuc/fanuc_example_user_frame_program.html)[brands/fanuc/fanuc\\_example\\_user\\_frame\\_program.html](https://docs.pickit3d.com/en/latest/robots/robotbrands/fanuc/fanuc_example_user_frame_program.html)

JTA Connection Oy 2021a. JTA Connection Oy on perustanut tytäryhtiön JTA Connection OÜ .Verkkosivu. Viitattu 7.4.2024. [https://www.jtaconnection.fi/jta](https://www.jtaconnection.fi/jta-connection-oy-on-perustanut-tytaryhtion-jta-connection-ou%ef%bf%bc/)[connection-oy-on-perustanut-tytaryhtion-jta-connection-ou%ef%bf%bc/](https://www.jtaconnection.fi/jta-connection-oy-on-perustanut-tytaryhtion-jta-connection-ou%ef%bf%bc/)

JTA Connection Oy 2021b. Teollisuuden kokonaisvaltainen automaatiokumppani. Verkkosivu. Viitattu 7.4.2024. [https://www.jtaconnection.fi/jta-connection](https://www.jtaconnection.fi/jta-connection-yrityksena/)[yrityksena/](https://www.jtaconnection.fi/jta-connection-yrityksena/)

JTA Connection Oy 2021c. Expert Service eriytyy tytäryhtiöksi, uudeksi nimeksi JTA Expert Service Oy. Viitattu 7.4.2024. [https://www.jtaconnection.fi/expert](https://www.jtaconnection.fi/expert-service-eriytyy-tytaryhtioksi-uudeksi-nimeksi-jta-expert-service-oy/)[service-eriytyy-tytaryhtioksi-uudeksi-nimeksi-jta-expert-service-oy/](https://www.jtaconnection.fi/expert-service-eriytyy-tytaryhtioksi-uudeksi-nimeksi-jta-expert-service-oy/)

Dan Sula 2023. Robot Frames as Street Addresses. Verkkosivu. Viitattu 7.4.2024. [https://www.pattiengineering.com/blog/robot-frames-street-addresses-](https://www.pattiengineering.com/blog/robot-frames-street-addresses-2/)[2/](https://www.pattiengineering.com/blog/robot-frames-street-addresses-2/)

Linda Rosencrance n.d. Software. Verkkosivu. Viitattu 7.4.2024.https://www.techtarget.com/searchapparchitecture/definition/software

[https://education.vex.com/stemlabs/workcellv1/stemlab/manual-movements/ro](https://education.vex.com/stemlabs/workcellv1/stemlab/manual-movements/robot-movement-and-robot-configurations)[bot-movement-and-robot-configurations](https://education.vex.com/stemlabs/workcellv1/stemlab/manual-movements/robot-movement-and-robot-configurations) oikean käden sääntö

Wikipedia 2024. Teollisuusrobotti. Verkkosivu. Viitattu 7.4.2024. [https://fi.wikipe](https://fi.wikipedia.org/wiki/Teollisuusrobotti)[dia.org/wiki/Teollisuusrobotti](https://fi.wikipedia.org/wiki/Teollisuusrobotti)

Suomen Robotiikkayhdistys ry 2023a. 2. Teollisuusrobotiikan sovelluksia. Viitattu 7.4.2024. <https://teollisuudenrobotiikka.fi/>

Laimonas Bačkys, Povilas Čepulkovskis ,Gintautas Dervinis, Laurent Daguet, Olivier Fortin, Olivier Fortier, Federica Gallicchio, Mika Heikkilä, Bastien Hervé du Penhoat, Sirkka-Helena, Ilveskoski Genė, Jakubauskienė, Ritva Klaavu, Marc Manguin, Bilel Miled, Ari Mäkinen, Dmitrij Novikov, Mindaugas Petravičius, Raimundas Petravičius, Pirjo Pietikäinen, Marjan Ranogajec, Ari Rannisto, Christian Raoelison, Jolanta Sakalauskienė, Živilė Šatienė, Edita Šidlauskaitė, Jarmo Tikka, Kęstutis Viselga, Gražina Žardalevičienė 2021. Opettajan kirja Osa 10. Digitaalisesti ohjattavassa tuotannossa toimiminen. Eurooppa: UP-SKILL<sub>L</sub>

Teito 2023. Konenäkö. Verkkosivu. Viitattu 8.4.2024. [https://teito.com/bro](https://teito.com/brochures-for-new-products/konenako/?gclid=Cj0KCQjwiMmwBhDmARIsABeQ7xSVREZw1JSTUJ3Tk1BrKB4EjjNd355z369clMOgmehUNW0BEdeHvl8aAqJIEALw_wcB)[chures-for-new-products/konenako/?gclid=Cj0KCQjwiMmwBhDmARIsA-](https://teito.com/brochures-for-new-products/konenako/?gclid=Cj0KCQjwiMmwBhDmARIsABeQ7xSVREZw1JSTUJ3Tk1BrKB4EjjNd355z369clMOgmehUNW0BEdeHvl8aAqJIEALw_wcB)[BeQ7xSVREZw1JSTUJ3Tk1BrKB4EjjNd355z369clMOgme](https://teito.com/brochures-for-new-products/konenako/?gclid=Cj0KCQjwiMmwBhDmARIsABeQ7xSVREZw1JSTUJ3Tk1BrKB4EjjNd355z369clMOgmehUNW0BEdeHvl8aAqJIEALw_wcB)[hUNW0BEdeHvl8aAqJIEALw\\_wcB](https://teito.com/brochures-for-new-products/konenako/?gclid=Cj0KCQjwiMmwBhDmARIsABeQ7xSVREZw1JSTUJ3Tk1BrKB4EjjNd355z369clMOgmehUNW0BEdeHvl8aAqJIEALw_wcB)

Algol 2018. Konenäkö tarkistaa ja ohjaa. Viitattu 7.4.2024. [https://www.algol](https://www.algoltechnics.fi/artikkelit-ja-asiakastarinat/konen%C3%A4k%C3%B6-tarkistaa-ja-ohjaa)[technics.fi/artikkelit-ja-asiakastarinat/konen%C3%A4k%C3%B6-tarkistaa-ja](https://www.algoltechnics.fi/artikkelit-ja-asiakastarinat/konen%C3%A4k%C3%B6-tarkistaa-ja-ohjaa)[ohjaa](https://www.algoltechnics.fi/artikkelit-ja-asiakastarinat/konen%C3%A4k%C3%B6-tarkistaa-ja-ohjaa)

Jacob Biba 2022, Top 8 Programming Languages. Verkkosivu. Viitattu 8.4.2024.<https://builtin.com/robotics/robotic-programming-language>

Fanuc 2024. M-710iC/50. Verkkosivu. Viitattu 8.4.2024. https://www.fanuc.eu/it/en/robots/robot-filter-page/m-710-series/m-710ic-50

Education Vex 2024. Manual movements. Verkkosivu. Viitattu 8.4.2024. https://education.vex.com/stemlabs/workcellv1/stemlab/manual-movements/robot-movement-and-robot-configurations